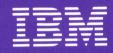

IBM Displaywriter System Printer Guide

# IBM Displaywriter System Printer Guide

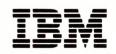

## PART 1. IBM 5215 PRINTER

| Chapter   | 1. | Features of the IBM 5215 Printer | 3  |
|-----------|----|----------------------------------|----|
| Chapter   | 2. | Changing Features                | 7  |
| Chapter   | 3. | Optional Features                | 13 |
| Chapter . | 4. | Maintaining the Printer          | 33 |

This page is intentionally left blank.

#### Fifth Edition (May 1983)

This major revision obsoletes S554-0861-3. Changes or additions to the text and illustrations are indicated by a vertical line to the left of the change.

This edition applies to all printer models of the IBM Displaywriter System, and to all subsequent releases and modifications until otherwise indicated in new editions or Technical Newsletters. Changes are made periodically to the information herein.

References in this publication to IBM products, programs, or services do not imply that IBM intends to make these available in all countries in which IBM operates. Any reference to an IBM program product in this publication is not intended to state or imply that only IBM's program product may be used. Any functionally equivalent program may be used instead.

Publications are not stocked at the address given below. Requests for IBM publications should be made to your IBM representative or to the IBM branch office serving your locality.

A form for readers' comments is provided at the back of this publication. If the form has been removed, comments may be addressed to IBM Corporation, Department 997, 11400 Burnet Road, Austin, Texas 78758. IBM may use or distribute whatever information you supply in any way it believes appropriate without incurring any obligation to you.

© Copyright International Business Machines Corporation 1981, 1982, 1983

### CHAPTER 1. FEATURES OF THE IBM 5215 PRINTER

The IBM 5215 Printer is the part of the IBM Displaywriter System with which you produce printed output. After creating documents at the work station and storing them on diskette, you can at any time print them at the printer.

This book describes only the physical features of the printer. The steps you follow to print a document are listed in "Topic 4. Printing" in the <u>IBM</u> Displaywriter System Operator Training Book 1 -- Basic Topics.

#### EXTERNAL PRINTER FEATURES

In order to maintain the printer and change features when necessary, you must be familiar with the printer features. The following two pages contain an illustration of the IBM 5215 Printer and descriptions of its features. The features you will need to be familiar with are numbered in the illustration, and each numbered item is explained on the facing page.

Locate each feature on the printer illustration and read its description.

This manual describes the IBM 5215 Printer, the IBM 5218 Printwheel Printer, and the IBM 5228 Printwheel Printer for the IBM Displaywriter System. It points out the features on the printers and explains such tasks as changing the paper, ribbons, platens, and printwheels and how to respond to printer lights and use the paper handling devices.

#### AUDIENCE

This publication is intended for the IBM Displaywriter System operators who use the IBM 5215 Printer, the IBM 5218 Printerwheel Printer, or the IBM 5228 Printwheel Printer. No prior knowledge or experience is required.

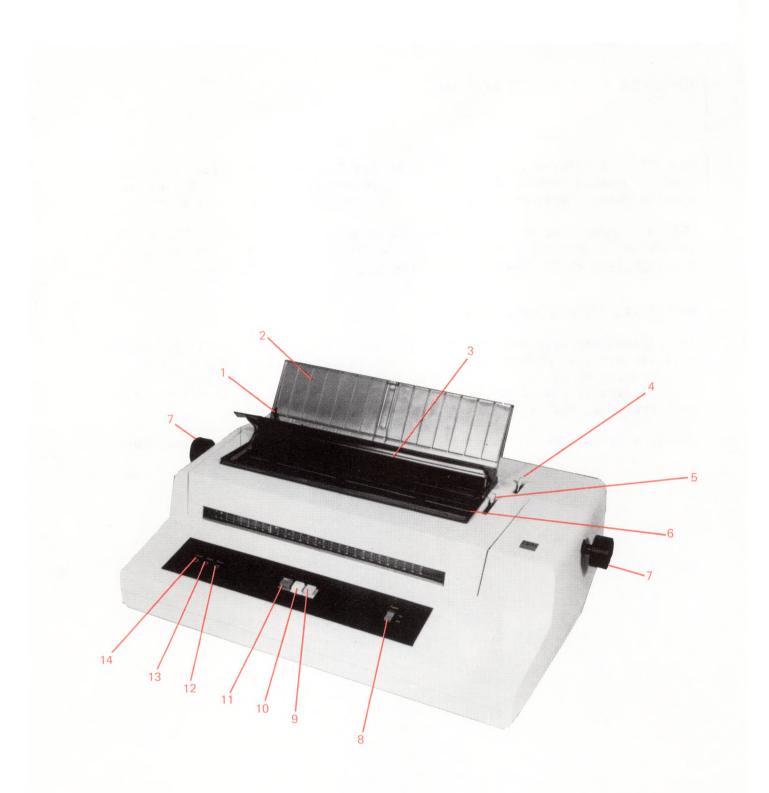

iv IBM Displaywriter System Printer Guide

#### CONTENTS

#### Part 1. IBM 5215 Printer 1

Chapter 1. Features of the IBM 5215 Printer 3 External Printer Features 3 Element And Ribbon Cartridge 6 Optional Features 6

#### Chapter 2. Changing Features 7

To Insert Paper 7 To Remove Paper 8 Changing The Ribbon 9 To Remove a Ribbon 9 To Install a New Ribbon 9 To Install a Used Ribbon 10 Element Description 11 To Remove an Element 12 To Put On an Element 12

Chapter 3. Optional Features 13
Pin-Feed Platen 13
To Remove the Platen and 13
Install the Pin-Feed Platen 13
To Attach the Paper Separator 21
To Attach the Paper Guide Rollers 23
To Insert Continuous Paper Into The Pin-Feed Platen 24
To Position The Paper Stacker 29
The Roll Paper Holder 30

Chapter 4. Maintaining the Printer 33 Cleaning The Printer Cover 33 Cleaning The Cardholder and Margin Scale 33 Cleaning The Element 33 Serial Number 33

Part 2. IBM 5218 and IBM 5228 Printwheel Printers 35

Chapter 5. Features of the IBM 5218 and IBM 5228 Printwheel Printer 37 How To Use This Section Of The Printer Guide 37

Chapter 6. Printwheel and Ribbon Cartridge 41

Chapter 7. Changing the Ribbon 43 To Remove A Ribbon 43 To Install A New Ribbon 44

Chapter 8. Changing the Printwheel 47 Printwheel Descriptions 47 To Remove A Printwheel Cartridge 49 To Insert A Printwheel Cartridge 51

| 1.  | Paper Guide           | Aligns the left edge of the paper into the printer. The paper guide slides across the paper centering scale. When aligned with the bold vertical line on the paper centering scale, the left edge of the paper corresponds to zero (0) on the margin scale.                |
|-----|-----------------------|----------------------------------------------------------------------------------------------------|
| 2.  | Paper Support         | Gives vertical support for cut sheet paper in the printer.                                                                                                    |
| 3.  | Sound Shield          | Reduces sound and protects the platen and ribbon area.                                                                                                    |
| 4.  | Paper Release Lever   | Releases tension from the platen for easy paper insertion and removal.                                                                                                    |
| 5.  | Paper Bail Lever      | Pulls the paper bail forward for inserting paper.                                                                                                    |
| 6.  | Paper Bail            | Holds the paper tightly against the platen. The<br>paper bail automatically goes back against the<br>paper when printing begins.                                                                                                    |
| 7.  | Platen Knobs          | Assist in rolling paper in and out of the printer.<br>When the left knob is pressed in, it will give the<br>platen a free roll in either direction.                                                                                                    |
| 8.  | On/Off Switch         | Supplies power to the printer. Press to the "On" position to turn on and to the "Off" position to turn off.                                                                                                    |
| 9.  | Cancel Button (Blue)  | Signals the work station to cancel the job in print.                                                                                                    |
| 10. | Stop Button (Yellow)  | Signals the printer to stop printing. To resume printing, press "Start."                                                                                                    |
| 11. | Start Button (Green)  | Begins the printing process. Press to start printing.                                                                                                    |
| 12. | Ribbon Light (Yellow) | Goes on when the ribbon needs replacing. The<br>printer completes the line in print, carrier re-<br>turns, and stops in the center of the page.<br>Change Printer Ribbon prompts at the work<br>station. After changing the ribbon, press "Start"<br>to continue printing. |
| 13. | Ready Light (Green)   | Goes on when the printer is ready to begin<br>printing. The light goes out when the ribbor<br>light flashes on.                                                                                                    |
| 14. | Power Light (Red)     | Goes on when the power to the printer is turned<br>on.                                                                                                    |
|     |                       |                                                                                                    |

#### Chapter 9. Inserting Cut Sheet Paper 53

Inserting Cut Sheet Paper into a Printer without a Paper Support 53 Table 53 Paper Support Table Installation 55 Inserting Paper with a Paper Support Table Attached 55 To Remove Cut Sheet Paper From The Printer 57

#### Chapter 10. IBM Tractor Feed 59

Installing the IBM Tractor Feed 59 Loading Paper Into the IBM Tractor Feed 65 Unloading Paper from the IBM Tractor Feed 74 Loading Paper and Envelopes Manually with the IBM Tractor Feed Attached 75 Removing the IBM Tractor Feed from the Printer 77 Tractor Feed Loading with 5 and 6 Part Forms 79

#### Chapter 11. IBM Sheet-Feed Paper Handler 89

Installation Of The IBM Sheet-Feed Paper Handler 89
Loading Paper Into The IBM Sheet-Feed Paper Handler 92
Inserting Cut Sheet Paper or Envelopes Manually with the IBM Sheet-Feed Paper
Handler Attached 98
Clearing Paper Misfeeds From The Sheet-Feed Paper Handler 100
Output Paper Path Jam 100
Input Paper Path Jam 101
Removing The Sheet-Feed Paper Handler 102

#### Chapter 12. IBM Front Exit Sheet Feed 105

Installation of the IBM Front Exit Sheet Feed 105
Positioning The Output Tray To The Raised Position 108
Loading Paper or Envelopes Manually with the Front Exit Sheet Feed Attached 109
Loading Paper And Envelopes Into The IBM Front Exit Sheet Feed 113
Loading Paper In The IBM Front Exit Sheet Feed 113
Loading Envelopes In The IBM Front Exit Sheet Feed 118
Adjusting The Paper Output Tray 120
Clearing Misfeeds From The IBM Front Exit Sheet Feed 121
Output Path 121
Input Paper Path 122
Removing the IBM Front Exit Sheet Feed 124

#### Chapter 13. Supplies 127

Supplies Ordering 127 Printwheel Cartridges 127 Ribbons 127 Cables 127 Extra Paper Trays 127 Paper Stand 128 Paper Support Table 128 Adapter Cables 128

Chapter 14. Care and Cleaning 129 Cleaning 129

Appendix A. IBM 5215 Printer Element Descriptions 131

Appendix B. IBM 5215 Printer Message Descriptions 137

vi IBM Displaywriter System Printer Guide

#### ELEMENT AND RIBBON CARTRIDGE

Lift the printer cover to locate the features shown in the illustration below.

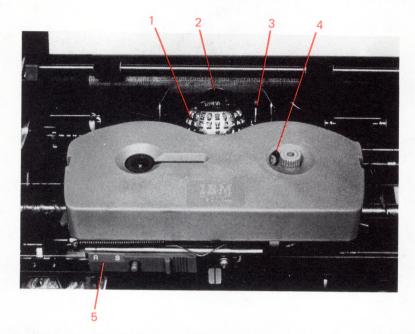

- 1. Element -- Contains the characters used to print a document.
- 2. **Cardholder** -- Secures small cards and short sheets of paper tightly against the platen.
- 3. Impression Control -- Adjusts the striking force of the element. Set the control on "3" for routine jobs. Move to a higher number for stencils and multiple copies.
- 4. Ribbon Cartridge -- contains the printer ribbon.
- 5. Ribbon/Stencil Control -- Adjusts the ribbon for printing stencils. Set the control on "S" for printing stencils. Slide the lever to "R" for normal printing.

#### **OPTIONAL FEATURES**

Optional features for the IBM 5215 Printer are described in Chapter 3. These optional features are needed only if continuous forms are used.

Appendix C. IBM 5215 Printer Specifications 143 Type Styles 143 Paper Specifications 143 Paper Types 143 Paper Sizes 143 Recommended Environment For The Pin-Feed Platen 144 Appendix D. IBM 5218/IBM 5228 Printwheel Printer Type Styles/Printwheels 145 Appendix E. IBM 5218/IBM 5228 Printwheel Printer Printwheel Descriptions 149 Appendix F. IBM 5218/IBM 5228 Printwheel Printer Message Descriptions 151 Appendix G. IBM 5218/IBM 5228 Printwheel Printer Paper Specifications 153 Tractor Feed Paper Types 153 Tractor Feed Paper Sizes 153 Sheet-Feed Recommended Paper Composition 153 Sheet-Feed Paper Weights 154 Sheet Feed Paper Sizes 154 Sheet-Feed Paper Limitations 155 Sheet-Feed Paper Conditions 155 Paper Storage 155 Front Exit Sheet Feed Recommended Envelope Weights 156 Front Exit Sheet Feed Envelope Sizes 156 Front Exit Sheet Envelope Limitations 156 Front Exit Sheet Envelope Conditions 156 Envelope Storage 156 Paper Specification For Manual Insertion 156

#### CHAPTER 2. CHANGING FEATURES

You will sometimes need to perform several mechanical tasks as you use the printer. You will need to change paper, change the ribbon, and change the element. These tasks are described in this chapter.

#### TO INSERT PAPER

The system tells you when to insert paper in the printer when the Load Paper in Printer message shows on the display. To insert paper in the printer, use the illustration below and the steps that follow it.

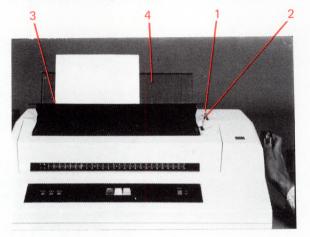

- Pull the paper bail (2) away from the platen.
- Align the left edge of the paper guide (3) with the bold vertical line on the paper support (4).
- Place the paper into the printer until it is behind the cardholder and the top edge is aligned with the bottom red line on the cardholder.
- Press Start. The system indexes the paper up, the paper bail closes, and printing begins.

viii IBM Displaywriter System Printer Guide

#### TO REMOVE PAPER

To remove paper from the printer, follow these steps:

- Pull the paper release lever (1) forward.
- Pull the paper out.

Under normal circumstances, as each page completes printing, the system automatically indexes the paper to the end of the page.

#### CHANGING THE RIBBON

When the Change Printer ribbon message shows on the display, the yellow ribbon light goes on at the printer. Use the following illustration as a guide to remove or install a ribbon.

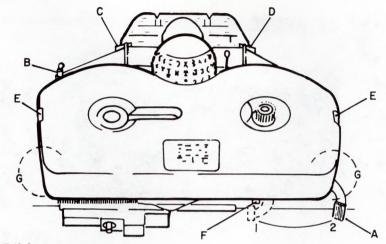

#### To Remove a Ribbon

To remove a ribbon, follow these steps:

- Open the cover.
- Pull the ribbon load lever (A) to the left until it clicks against the stop (F).
- With both hands, hold the ribbon cartridge at the front corners (G), and lift straight up.
- Unthread the ribbon from the ribbon guides (C and D).

#### To Install a New Ribbon

To install a new ribbon, follow these steps:

- Pull the load lever (A) to the left until it clicks against the stop (F).
- Put the leader portion of the ribbon over the outside of the guidepost (B) and the ribbon guides (C and D).
- Place the ribbon cartridge so it fits between the spring clips (E).
- Push both ends of the cartridge down firmly.
- Thread the leader portion of the ribbon through the ribbon guides (C and D).
- Turn the knob on the cartridge in the direction of the arrow until the leader is past the ribbon guide (C).

- Move the ribbon load lever (A) to the far right until it clicks.
- Close the cover. The ribbon light will go off.

To Install a Used Ribbon

To install a used ribbon, raise the end-of-ribbon lever (see arrow in the illustration above) and hold it up while putting the ribbon cartridge in place. Then follow the steps for installing a new ribbon.

#### ELEMENT DESCRIPTION

Look at the illustration below and read the description of the parts of an element which follow.

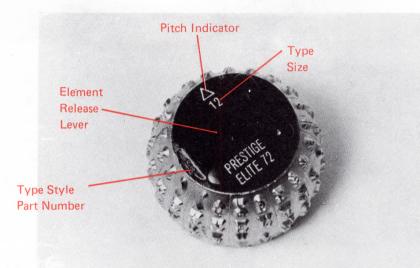

Pitch Indicator and Type Size

 $\Delta = 12$  pitch (12 character per inch)

 $\triangle$  = 10 pitch (10 characters per inch)

- Element Release Lever -- Used to insert and remove the element.
- Type Style Name -- The name assigned to a particular type face.
- Type Style Part Number -- The number assigned to each available type style.

#### To Remove an Element

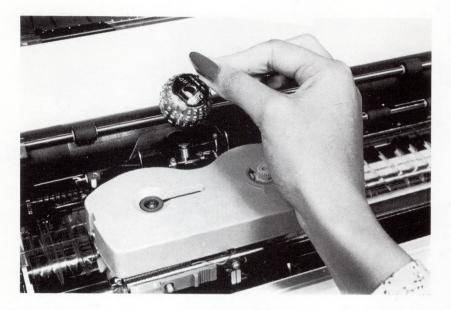

To remove an element, use the illustration above as a guide and follow these steps:

- Lift the element release lever to the open position. When it is open, you will hear a click.
- Hold the lever, and lift the element straight off the post.

#### To Put On an Element

To put on an element, follow these steps:

- Lift the element lever to the open position.
- Place the element on the post with the triangle pointing toward the platen.
- Rotate the element until it fits into a groove and will not rotate.
- Once the element is in place, close the lever.

#### CHAPTER 3. OPTIONAL FEATURES

If continuous-form paper or continuous-form envelopes are used with the IBM 5215 Printer, a Pin-Feed Platen is installed to handle the continuous forms.

#### PIN-FEED PLATEN

If roll paper is used a Roll Paper Holder is installed. The Roll Paper Holder holds paper on to the printer. Installation of the Pin-Fed Platen and Roll Paper Holder are described in this chapter.

Before installing the Pin-Feed Platen, the platen used for regular printing must be removed from the printer.

#### To Remove the Platen and

#### Install the Pin-Feed Platen

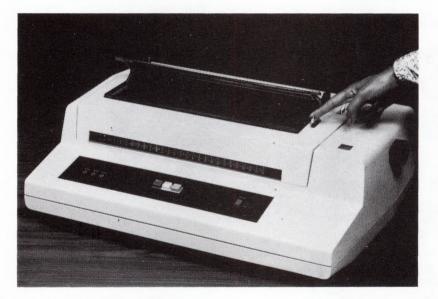

Turn the printer power off. Pull the paper bail forward.

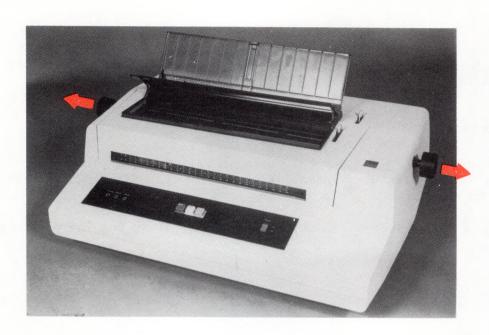

Pull the left and right platen knobs away from the printer.

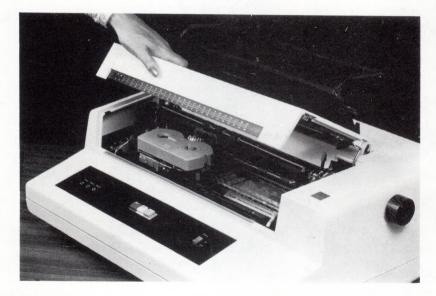

Raise the printer cover.

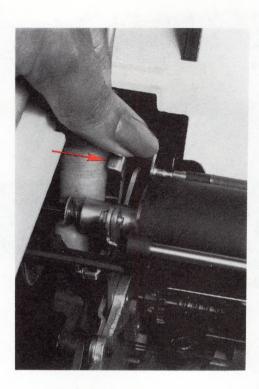

Press the two platen release levers down.

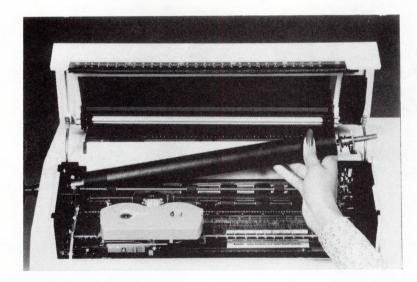

Lift the platen out of the printer.

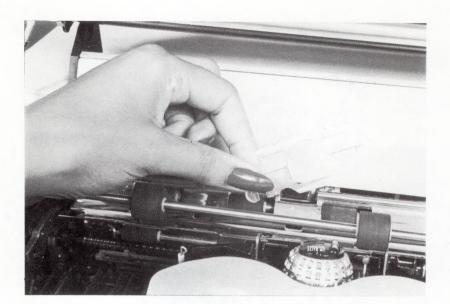

Remove the cardholder with the enclosed top that is used for normal printing.

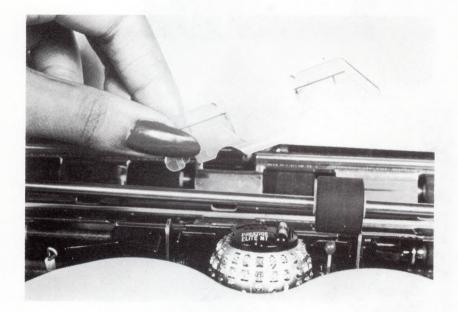

Snap the pin-feed cardholder onto the printer. Make sure the smooth side of the cardholder is against the platen.

Close the printer cover.

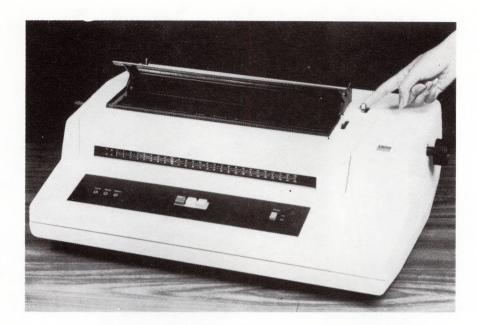

Pull the paper release lever forward.

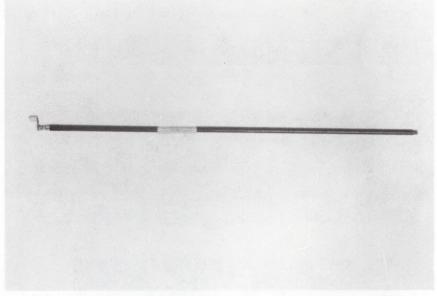

Open the printer cover.

Locate the Paper Bar, as shown in the above photograph. The Paper Bar will be used when inserting continuous paper into the printer (see page 26).

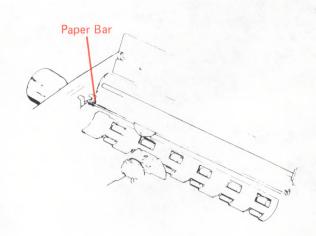

Insert the Paper Bar into the printer so that the handle is on the left. Slide the right (square) end of the Paper Bar into the right slot.

Connect the left end of the bar into the slot as shown in the illustration above.

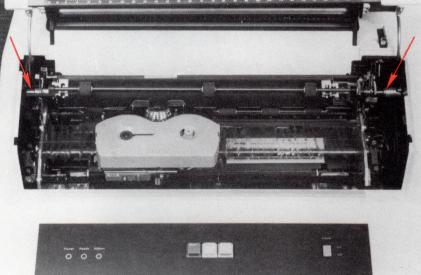

Lay the Pin-Feed Platen into the silver platen holder. Make sure the square end of the platen is on the left and the round end is on the right.

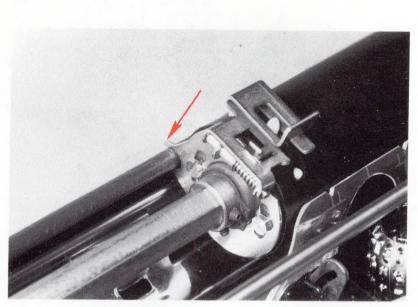

Locate forks on each end of the platen and connect them to the Paper Bar as shown in the photograph.

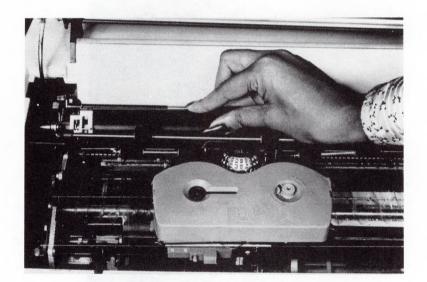

Press down on the platen to snap it into place.

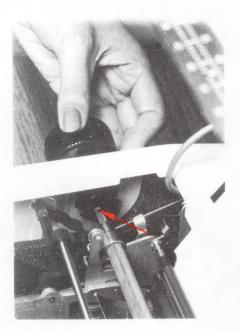

Close the left platen knob by aligning the square hole with the square end of the platen; press the knob in.

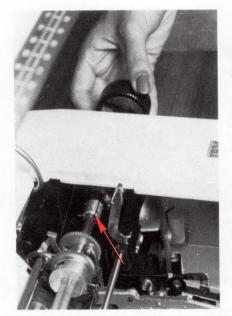

Align the right end of the platen knob with the round hole in the knob; press to close.

Close the paper bail.

Close the printer cover.

## To Attach the Paper Separator

After installing the Pin-Feed Platen, the Paper Separator must be attached to the printer.

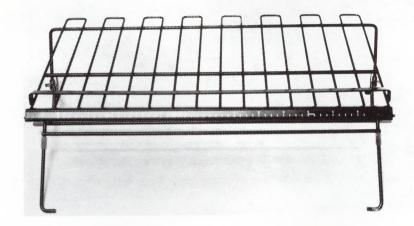

Locate the Paper Separator and place on the printer.

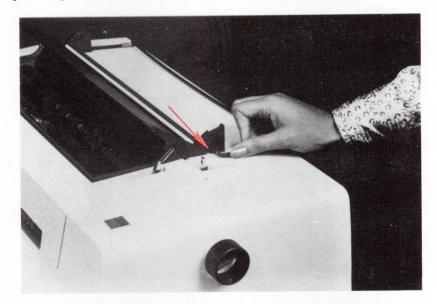

Insert the wire brackets into the mounting holes on each side of the printer.

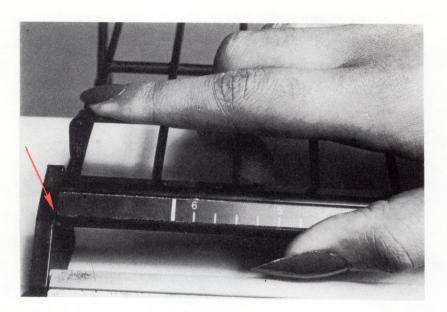

Insert the front brackets into the notches on each side of the printer.

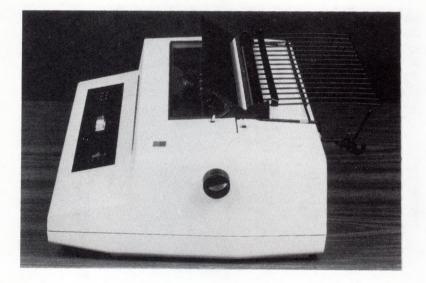

When the Paper Separator is installed, it should look like the photograph above.

## To Attach the Paper Guide Rollers

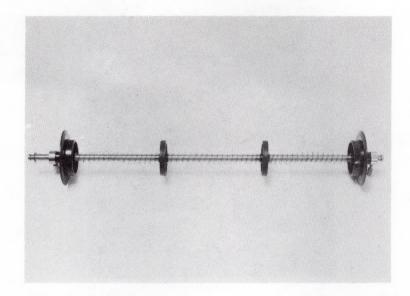

Locate the paper guide rollers, as shown in the above photograph.

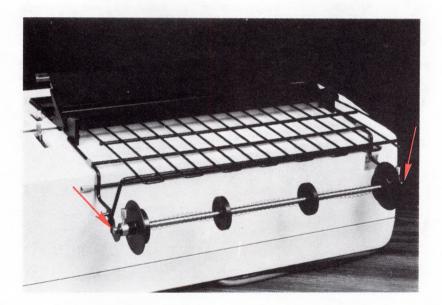

Connect the paper guide rollers into the hooks on the back of the Paper Separator.

## TO INSERT CONTINUOUS PAPER INTO THE PIN-FEED PLATEN

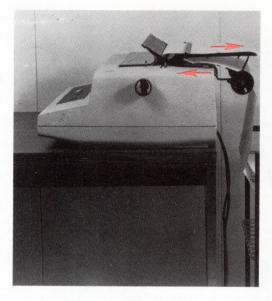

The paper path for continuous-form paper in the Pin-Feed Platen should follow the arrows in the above photograph.

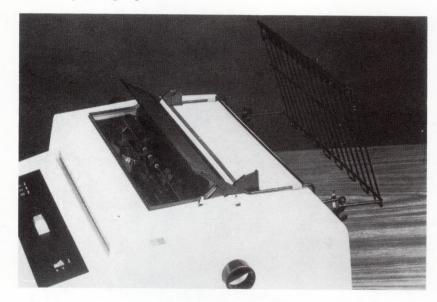

Lift the Paper Separator Gate.

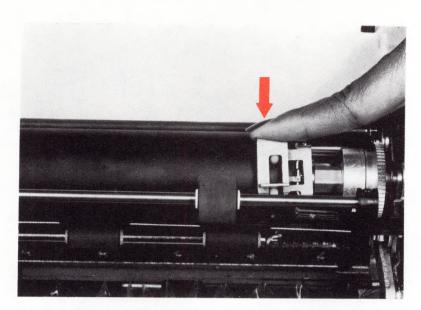

Open the printer cover

Push down on the paper clamps on each side of the platen to release the clamps for opening.

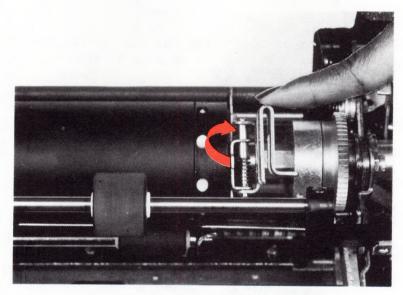

Open the right paper clamp to the right and the left clamp to the left.

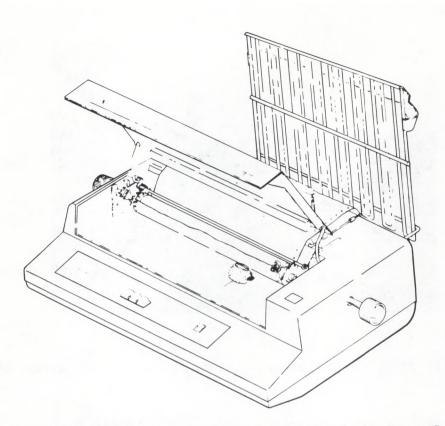

Insert the paper into the back of the platen and behind the Paper Bar (see page 17). Push the paper down until the edge is showing in front of the platen.

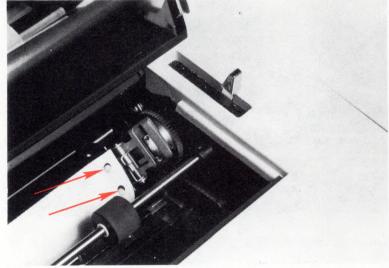

Pull the paper up to have enough to align the holes in the paper with the white pins on the platen.

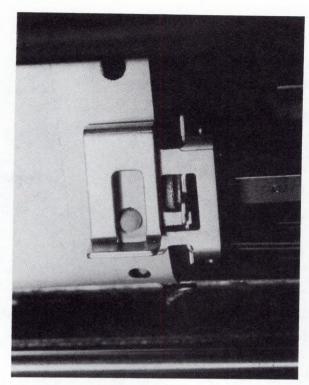

Close the paper clamps to secure the paper.

Close the paper bail. Close the printer cover.

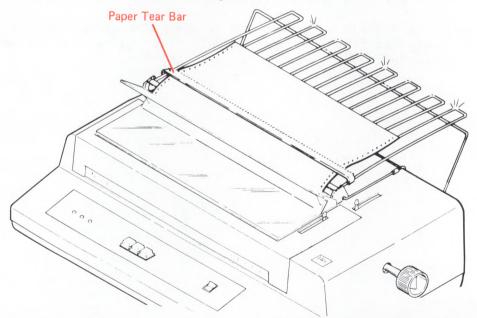

Guide the paper under the paper tear bar so that it rests on the Paper Separator Gate in the closed position.

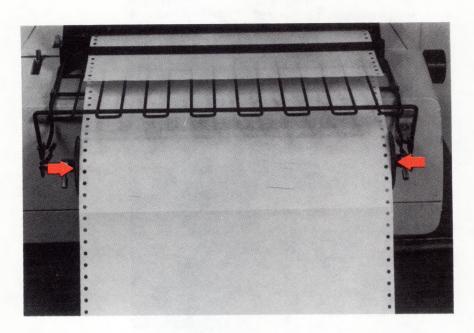

The photograph above shows the printer with paper guide rollers from the back.

- Adjust the paper guide rollers in the back of the printer to accommodate the width of continuous paper used in the printer.
- Unscrew the adjustable collars on each end of the paper and slide them to the side of the paper so that the paper loosely rest against the collars. Tighten the adjustable collar screws.

# TO POSITION THE PAPER STACKER

As the paper falls from the Paper Separator, it should stack neatly into the top level of the paper stacker as shown in the illustration below.

- Position the paper stacker approximately 100 mm (4 inches) from the back of the printer.
- Place the continuous paper on the lower level of the paper stacker.
- After a few pages have printed, check to see that the paper is fan-folding neatly into place on the top level of the paper stacker.
- Periodically, check to make sure the paper is falling evenly into the stacker.

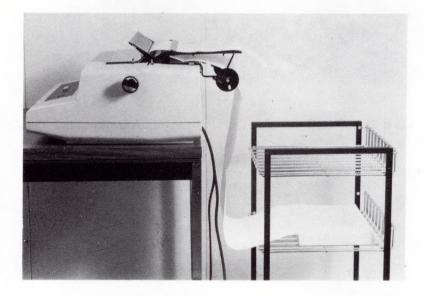

# The Roll Paper Holder

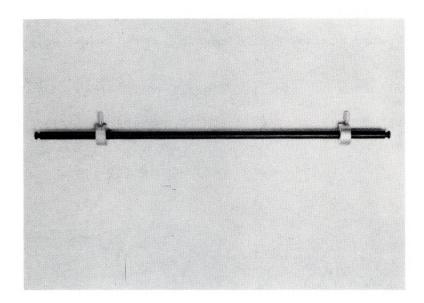

To use roll paper with the Pin-Feed Platen, roll paper must be attached to the holder.

Locate the roll paper holder as shown in the photograph above.

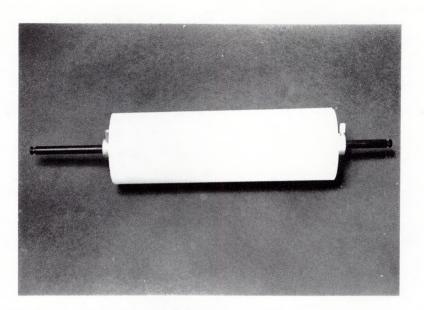

To install paper on the the roll paper holder:

- Remove one of the collar screws (donut-like clamps) from the paper holder.
- Insert the roll paper bar into the core of the roll paper.
- Re-install the collar screw.
- Insert the roll paper bar on the hooks on each side of the paper holder.

This page is intentionally left blank.

# CHAPTER 4. MAINTAINING THE PRINTER

# CLEANING THE PRINTER COVER

Use a soft brush to dust the carrier assembly.

Use only a mild liquid detergent to clean the plastic parts of the printer; certain cleaning fluids may be harmful. If stains persist, call your service representative.

## CLEANING THE CARDHOLDER AND MARGIN SCALE

Use only a mild liquid detergent and damp cloth to clean the cardholder and margin scale.

#### CLEANING THE ELEMENT

Elements should be cleaned by using a dry brush. Clean the element by brushing up and away from you.

### SERIAL NUMBER

You will need the printer serial number to identify your printer for service calls, inventories, or your own personal records.

To locate the serial number:

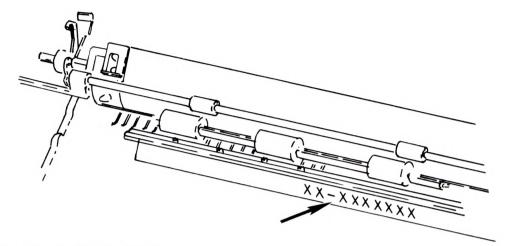

- Raise the printer cover.
- Move the carrier all the way to the left by hand.
- Locate the serial number directly below the platen to the left of the metal bar.

# PART 2. IBM 5218 AND IBM 5228 PRINTWHEEL PRINTERS

| Chapter 5.  | Features of the IBM 5218 and IBM 5228 Printwheel Printers | 37  |
|-------------|-----------------------------------------------------------|-----|
| Chapter 6.  | Printwheel and Ribbon Cartridge                           | 41  |
| Chapter 7.  | Changing the Ribbon                                       | 43  |
| Chapter 8.  | Changing the Printwheel                                   | 47  |
| Chapter 9.  | Inserting Cut Sheet Paper                                 | 53  |
| Chapter 10. | IBM Tractor Feed                                          | 59  |
| Chapter 11. | IBM Sheet-Feed Paper Handler                              | 89  |
| Chapter 12. | IBM Front Exit Sheet Feed                                 | 105 |
| Chapter 13. | Supplies                                                  | 127 |
| Chapter 14. | Care and Cleaning                                         | 129 |

This page is intentionally left blank.

CHAPTER 5. FEATURES OF THE IBM 5218 AND IBM 5228 PRINTWHEEL PRINTER

The IBM 5218 or IBM 5228 Printwheel Printer is a key part of your IBM Displaywriter System. With it, you will be able to print documents you create at your work station.

Both the IBM 5218 and IBM 5228 Printwheel Printers are bi-directional impact printers that use several different 96-character printwheel cartridges. Printwheel cartridges are color-coded and available in 10 pitch (10 characters/inch), 12 pitch (12 characters/inch), 15 pitch (15 characters/inch) and PSM (proportional spacing). The maximum printing line for the IBM 5218 printer is 335.28 mm (13.2 inches). The maximum printing line for the IBM 5228 Printer is 432 mm (17.0 inches).

The IBM 5218 and IBM 5228 Printwheel Printers are available in the following models:

- 5218-A01 which has a rated burst print speed of up to 40 characters per second in 10 pitch.
- 5218-A02 which has a rated burst print speed of up to 60 characters per second in 10 pitch.
- 5218-A03 which has a rated burst print speed of up to 40 characters per second in 10 pitch.
- 5218-A04 which has a rated burst print speed of up to 60 characters per second in 10 pitch.
- 5228-A12 which has a rated burst speed of up to 60 characters per second in 10 pitch.

Unless otherwise stated, all features and operations described in this guide apply to all printer model numbers.

#### HOW TO USE THIS SECTION OF THE PRINTER GUIDE

This section describes the parts of the IBM 5218 and IBM 5228 Printwheel Printers and how to:

- Insert paper into the printer
- Remove and install a ribbon
- Change a printwheel cartridge
- Install and use each optional feature

The term IBM 5218/IBM 5228 will refer to either printer throughout this manual. Each optional feature is discussed in separate chapters. Refer to the chapter heading that pertains to the type of feature you need to learn about.

When you begin to print, certain prompts and messages will appear on the display. To learn more about what they mean, refer to the "Prompts and Messages" section of the <u>Operator Reference Guide</u> or the <u>Prompts and Messages</u> Guide.

If you have more than one work station attached to a printer, refer to "Sharing a Printer" in Topic 4 of the <u>Operator Training Book 1</u> -- <u>Basic Topics</u> or the "Printer Sharing Procedures" Chapter of the <u>Work Station Procedures Guide</u>.

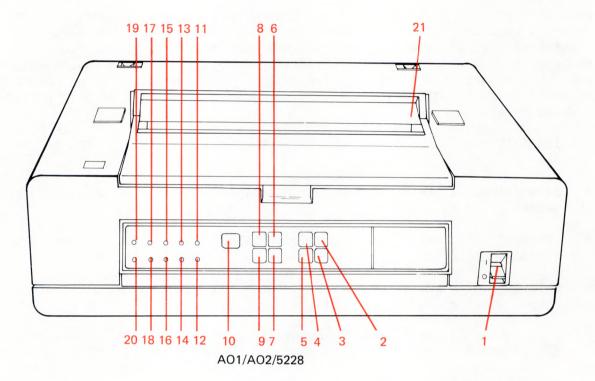

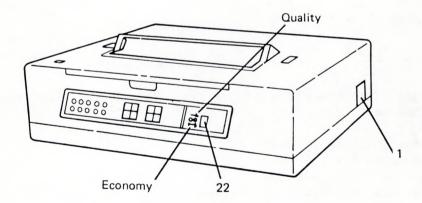

A03/A04 ONLY

- 1. Power Switch Supplies power to the printer. Press the switch to the (●) for ON and to the (O) for OFF. When the printer is turned on, it performs a diagnostic check for about 15 seconds. DO NOT open the printer cover during the check. When the check is completed, the printwheel moves to the center of the platen. If the printer is turned OFF wait ten seconds before turning ON.
- 2. (Paper Advance) Used to advance paper in the printer. When pressed, the paper will advance 0.5 mm (1/48 in.). Continued depression will advance the paper 3.7 mm (7/48 in.). If held down continuously, the paper advances in 4.2 mm (1/6 inch) increments.
- 3. (Paper Return) Used to move paper backwards in the printer. When pressed, the paper will return 0.5 mm (1/48 in.). Continued depression will return the paper an additional 3.7 mm (7/48 inches) increments. If held down continuously, the paper returns in 4.2 mm (1/6 in.) increments.
- 4. Load When paper is inserted in the printer and Load is pressed, the paper will advance to the top of the cardholder, (for details see "Chapter 9.")
- 5. Release Used to release the feed rollers and the paper bail for paper adjustments or paper removal. The first depression opens the feed rollers and the paper bail, the second depression closes the feed rollers and the paper is held in place. This button works only if the Ready light is off.
- 6. Print Test When pressed, all the characters on the printwheel should print like the sample below. This test, which varies for each type style, enables you to check the print quality and verify that the printer will print.

abcdefghijklmnopqrstuvwxyzABCDEFGHIJKLMNOPQRSTUVWXYZ0123456789 ,±°½ §¶¢]<sup>32</sup> '' = ':.?\_%,#/-[;)\*\$&!+(.½@

**Note:** The statistic log prints after the print test on the AO3 and AO4 models.

Used to cancel the present job and allow the 7. Cancel next job to begin printing. Press to begin printing. Start 8. When pressed, printing stops. Press Start to 9. Stop resume printing. Used during problem determination and indicates 10. Two-digit Display printer error conditions and printer exceptions. Not used. 11. Change Font Light 12. Diag Mode Used by service personnel only. Indicates that paper in the printer must be 13. Setup Light removed. If the IBM Tractor Feed is installed, vertical alignment of the next form is required. 14. Load Paper Light Not used. Indicates that a printer error has occurred. 15. Printer Exception The error will be identified by a message or Light prompt on the display and explained in the IBM Displaywriter System 5218/5228 Printwheel Printer Problem Determination Guide. Indicates the paper bail and the feed rollers 16. Release Light have been opened to adjust or remove paper manually. Indicates that the ribbon needs changing. The 17. Ribbon Light message Change Printer Ribbon will also show on the display. The light will remain on until a new ribbon cartridge is installed. Indicates that the printer is ready to print. 18. Ready Light Indicates that the printer has been turned on. 19. Power On Light 20. On Line Light Indicates that the printer is ready to print documents from the IBM Displaywriter System. 21. Sound Shield Reduces printing sound and protects ribbon area. 22. Ribbon Saver Used to select an increase ribbon yield. When the switch is set to quality, ribbon life will Switch be approximately 1 million characters per ribbon cartridge. When the switch is set to economy, ribbon life will be approximately 3 million characters per ribbon cartridge with a decrease in print quality.

40 IBM Displaywriter System Printer Guide

# CHAPTER 6. PRINTWHEEL AND RIBBON CARTRIDGE

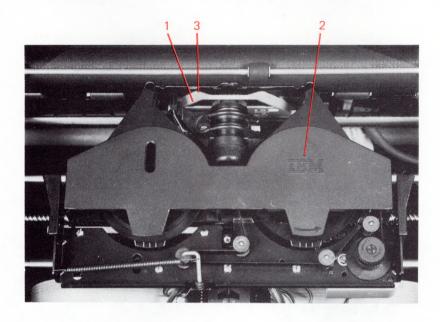

Lift the printer cover to locate the features shown in the photograph below.

- 1. Printwheel Cartridge -- contains the printwheel needed to print a document.
- 2. Ribbon Cartridge -- contains the printer ribbon.
- 3. **Cardholder** -- secures paper, small cards, and short sheets of paper against the platen and shows where characters will print. It also serves as a reference point for lining up the paper.

This page is left blank intentionally.

### CHAPTER 7. CHANGING THE RIBBON

When the change Printer Ribbon message shows on the display, the ribbon light will turn on. Use the following steps as a guide to complete removing and installing a printer ribbon.

### TO REMOVE A RIBBON

Turn the printer power on.

Open the printer cover.

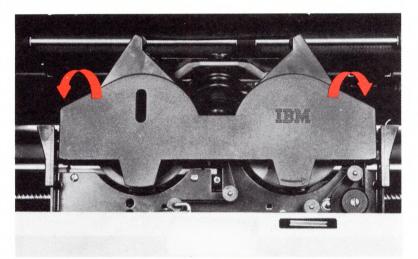

Tilt the ribbon cartridge toward the front of the printer. A small amount of ribbon may remain on the cartridge.

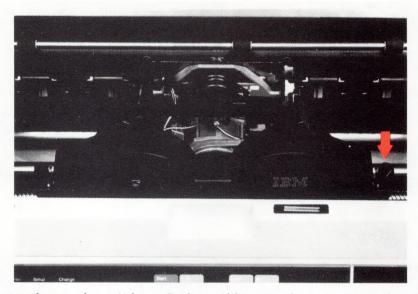

Press down on the tab to the right of the ribbon mechanism to release the ribbon cartridge.

Lift the cartridge out.

# TO INSTALL A NEW RIBBON

To install a new ribbon, follow these steps:

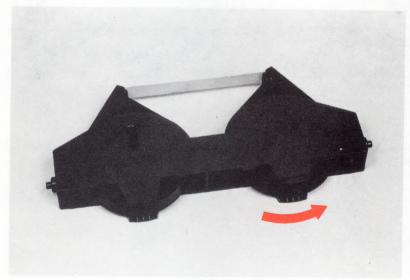

Turn the right spool to remove any slack in the ribbon.

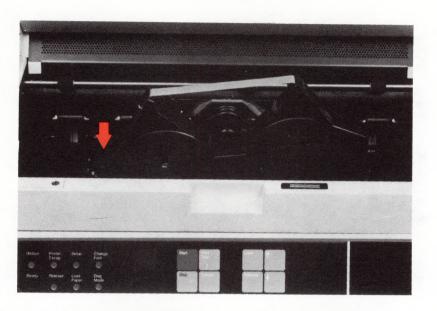

Insert the left edge of the ribbon cartridge into the left slot.

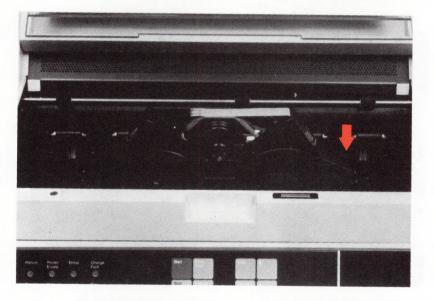

Insert the right edge of the ribbon cartridge into the right slot. Press down until the cartridge clicks into place.

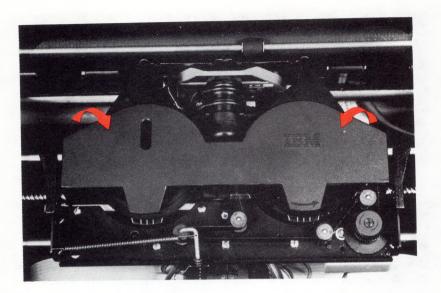

Lay the ribbon cartridge down to the print position.

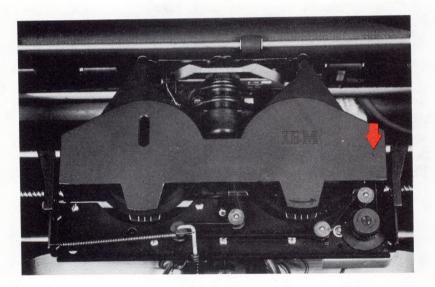

Turn the ribbon advance knob clockwise past the leader portion of the ribbon.

Close the printer cover and press Start. If the Ready light does not go on, refer to the <u>IBM Displaywriter System 5218/5228 Printwheel Printer Problem</u> Determination Guide.

#### CHAPTER 8. CHANGING THE PRINTWHEEL

The Printwheel contains the characters needed to print a document on the IBM 5218/IBM 5228 Printwheel Printer. In this chapter you learn how to install and remove a printwheel.

### PRINTWHEEL DESCRIPTIONS

Look at the photograph below and read the description of the parts of the printwheel cartridge that follow:

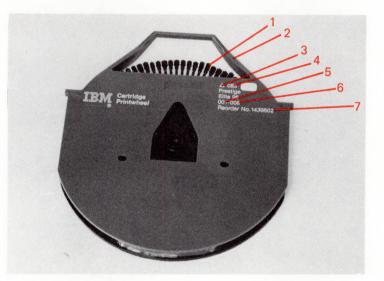

- 1. Printwheel -- contains the characters needed to print a document.
- 2. Printwheel Cartridge -- Holds the printwheel.
- 3. Pitch Indicator -- Shows how many characters per inch a document will print.

 $\blacksquare = 15 \text{ Pitch (15 characters/inch)} -- Blue$   $\Delta = 12 \text{ Pitch (12 characters/inch)} -- Green$   $\blacktriangle = 10 \text{ Pitch (10 characters/inch)} -- \text{ Red}$  $\blacksquare = \text{Proportional Spacing} -- \text{ Orange}$ 

- 4. Type Style Name -- Identifies the number which corresponds to the type style being used.
- 5. Type Style Name -- The name assigned to a particular type style.
- 6. Keyboard ID Number -- Indicates range of keyboards supported by the printwheel used.
- 7. Re-order Number -- Used for ordering additional printwheels.

# TO REMOVE A PRINTWHEEL CARTRIDGE

To remove a printwheel cartridge, use the illustration and the steps that follow:

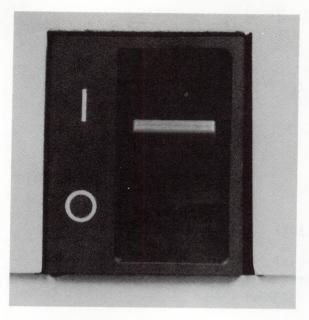

Make sure the printer power is on.

Open the printer cover.

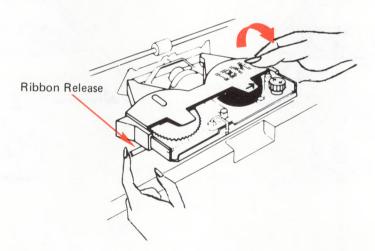

Press and hold the ribbon release located to the left of the ribbon cartridge while tilting the ribbon mechanism. Do not remove the ribbon.

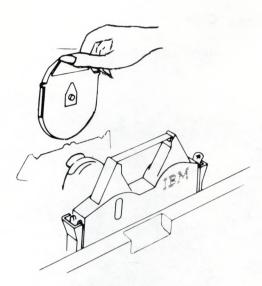

Grasp the printwheel cartridge handle and lift up.

Note: Before inserting another printwheel, make sure the printwheel is positioned correctly in the cartridge. If it is not correctly positioned, move the printwheel inside the cartridge until the printwheel looks like the illustration below.

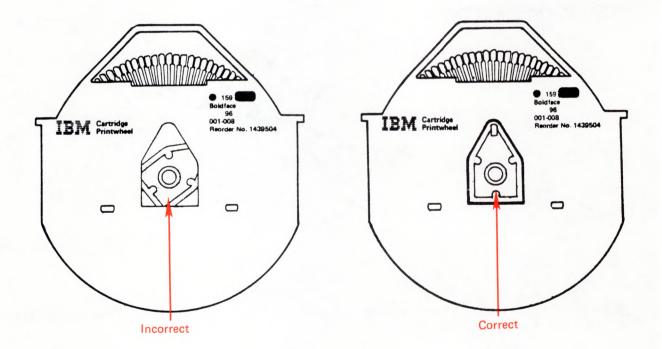

# TO INSERT A PRINTWHEEL CARTRIDGE

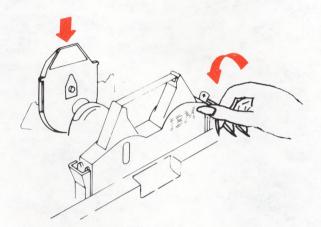

Place the printwheel cartridge in the upright position. Insert the cartridge into the slot.

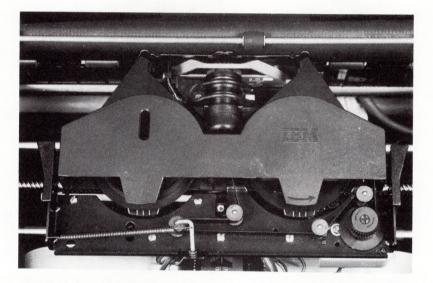

Lay the ribbon cartridge down to the print position. Do not press the top of the ribbon cartridge.

Make sure the ribbon is not caught in the printwheel.

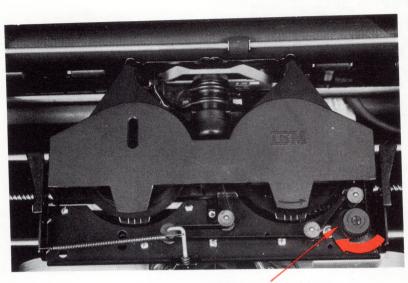

Ribbon Advance Knob

Turn the ribbon advance knob clockwise to remove any slack in the ribbon. Close the printer cover and press Start.

#### CHAPTER 9. INSERTING CUT SHEET PAPER

When you see the Load Cut Paper or Envelope Size (width x length) inches message on the display, it is time to load paper.

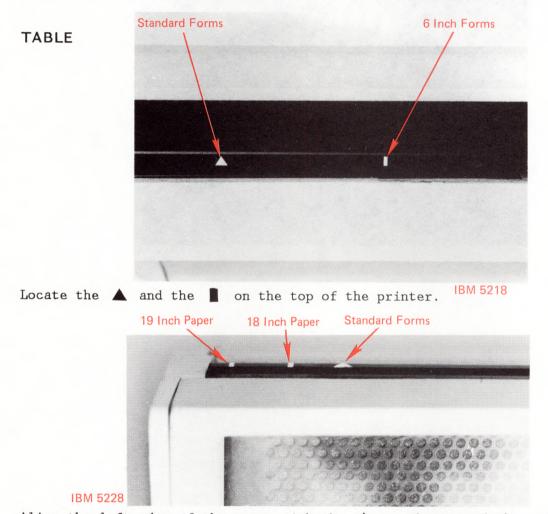

INSERTING CUT SHEET PAPER INTO A PRINTER WITHOUT A PAPER SUPPORT

Align the left edge of the paper with the  $\blacktriangle$  on the top of the printer. If your paper is less than 150 mm (6 inches) wide, use the  $\blacksquare$  to align the left edge of the paper.

Note: On the IBM 5228 Printer, if you are using paper widths of 18 or 19 inches, the left edge of the paper should be aligned with the appropriate  $\blacksquare$  to the left of the  $\blacktriangle$  as shown at the beginning of this chapter. Then align the paper guide with the paper edge.

Press Load. The paper will index to the top of the cardholder.

The left V notch on the card holder indicates the first possible print position. The center V notch on the card holder indicates the first possible print position for paper less that 150 mm (6 inches) wide. If more precise horizontal alignment is required, press the RELEASE button and realign the paper.

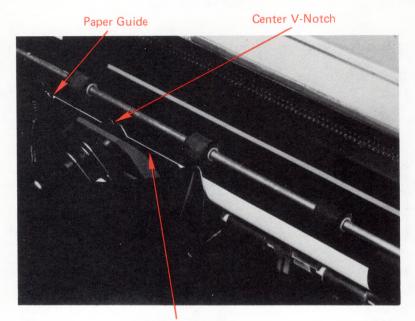

Top of Card Holder

54 IBM Displaywriter System Printer Guide

#### PAPER SUPPORT TABLE INSTALLATION

If you have a Paper Support Table, install the table as shown below, then insert paper:

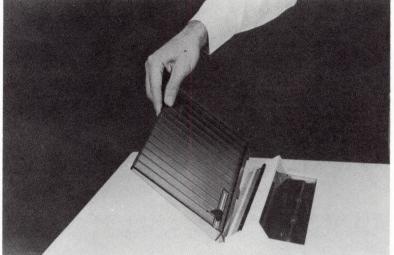

Insert the tabs at the bottom of the Paper Support Table into the slot behind the paper entry bar.

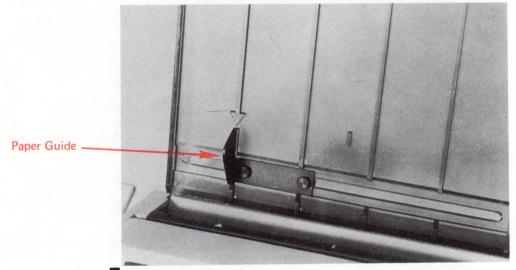

INSERTING PAPER WITH A PAPER SUPPORT TABLE ATTACHED

Locate the 🚽 and the 📱 on the paper support table.

Slide the paper guide to the  $\checkmark$ . If paper is less than 150 mm (6 inches) wide, line up the paper guide with the  $\blacksquare$  on the table.

**Note:** On the IBM 5228 Printer, if 18- or 19-inch paper is being used, the paper edge should be aligned with the marks on the acoustic filter and then align the paper guide with the paper edge. See the illustration at the beginning of this chapter for the location of the paper alignment marks on the 5228.

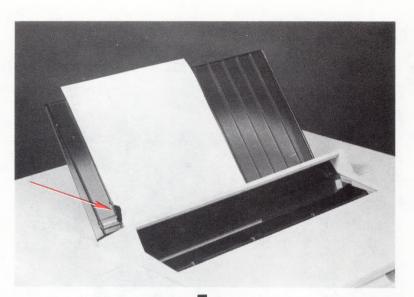

Align the left edge of the paper with the v on the paper table or the on the table to line up the left edge of the paper. The paper guide can be used to position subsequent sheets of paper.

Press Load, and the paper will index to the top of the cardholder.

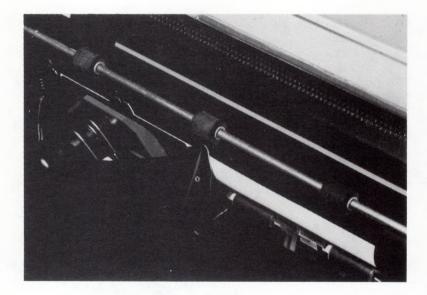

# TO REMOVE CUT SHEET PAPER FROM THE PRINTER

To remove cut sheet paper from the printer, follow these steps:

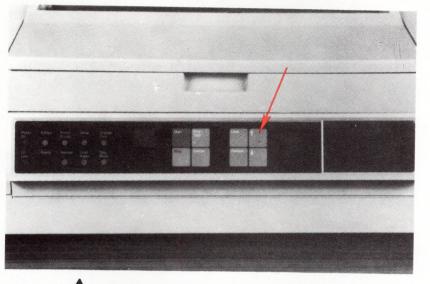

Press and hold the **f** button until the paper indexes out of the printer.

OR

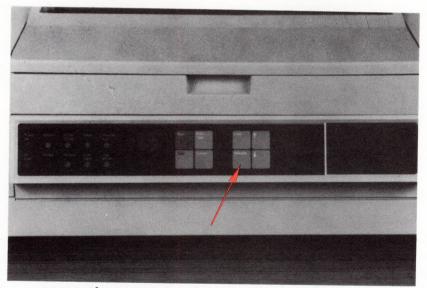

Press Release, remove the paper, and then press Release again.

This page is intentionally left blank.

# CHAPTER 10. IBM TRACTOR FEED

If the IBM Tractor Feed is needed to print continuous-form paper, you will learn in this chapter how to install and remove the Tractor Feed and how to install and remove paper from the Tractor Feed.

#### INSTALLING THE IBM TRACTOR FEED

To install the IBM Tractor Feed, follow these steps:

- Turn the printer power OFF (0).
- Remove the paper Support Table, IBM Sheet-Feed Paper Handler, or IBM Front Exit Sheet Feed if installed.
- Slide the printer to the rear edge of the table.

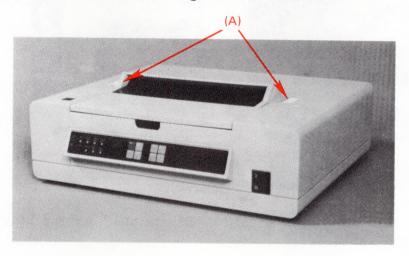

Remove the cover inserts (A) if they are in place.

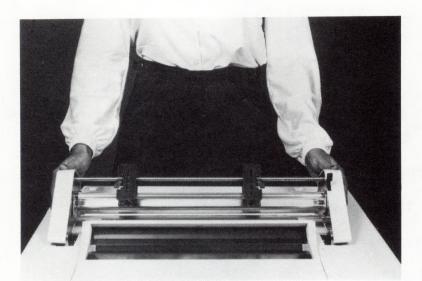

Place the IBM Tractor Feed onto the printer.

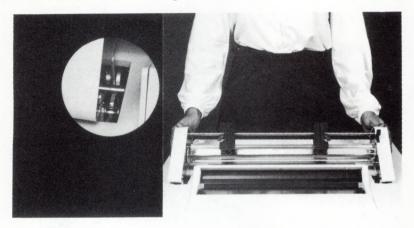

Insert the front pins into the front slots on both the left and right sides of the tractor feed mechanism.

Rotate the IBM Tractor Feed back until it rests on the printer cover.

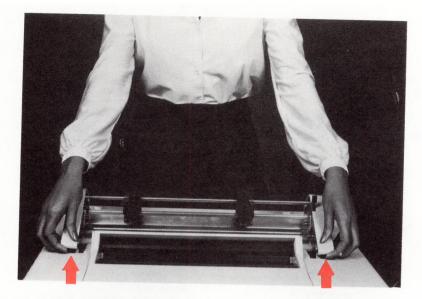

To make sure the IBM Tractor Feed is properly installed, lift the front of the device. If the IBM Tractor Feed lifts away from the printer, follow the previous steps to re-install.

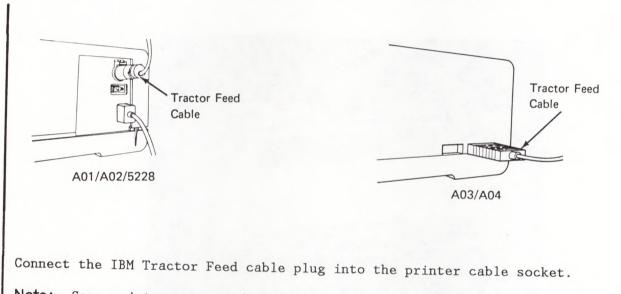

Note: Some printers may need an adapter cable to connect the tractor feed to the printer. If required, attach the adapter cable as shown.

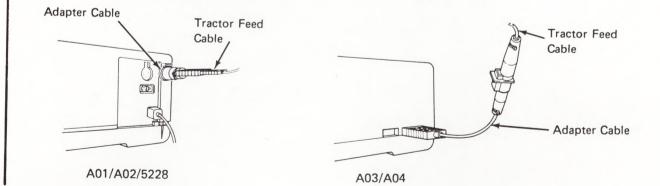

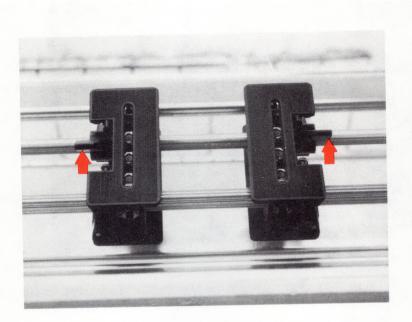

Unlock both tractors by rotating the latches forward and up.

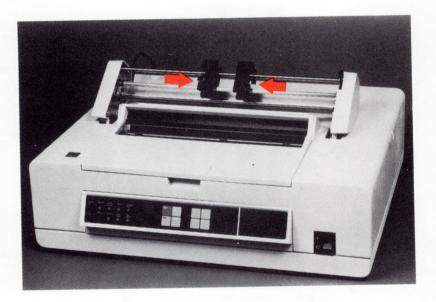

Move the tractors away from the extreme edges of the tractor assembly.

Install the Paper Separator as illustrated.

Hook Style

Loop Style

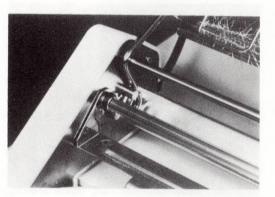

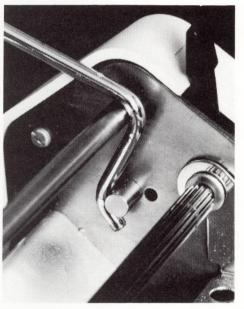

On the loop style make sure that the wire loops are <u>behind</u> the metal posts. DO NOT position the wire loop <u>around</u> the metal post. Rotate the Paper Separator back to its rest position.

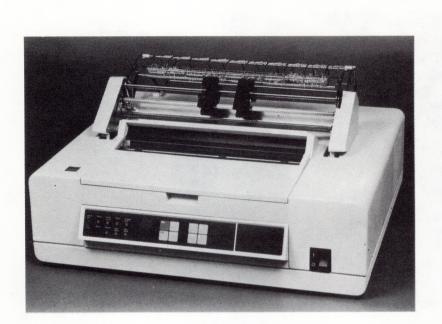

After installation, the tractor assembly should appear as shown.

## LOADING PAPER INTO THE IBM TRACTOR FEED

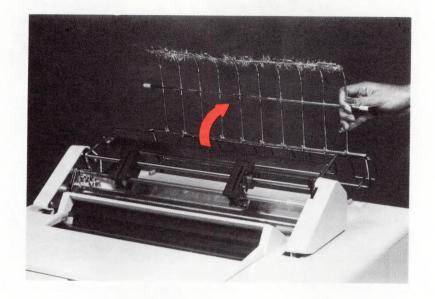

1. Open the Paper Separator Door.

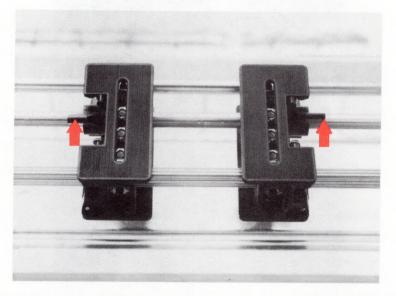

2. If the latches are locked, rotate them up on both tractors as shown in the photograph.

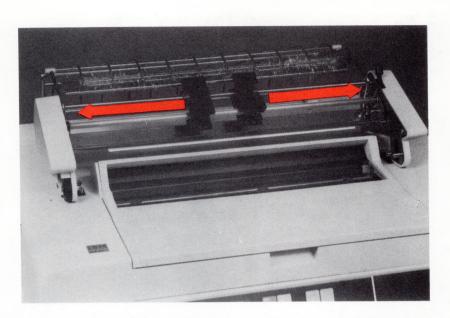

3. Move the left tractor to the extreme left and the right tractor to the extreme right.

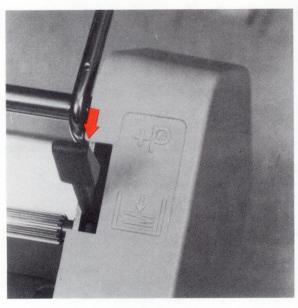

4. Move the tension bar lever to the Load (  $\oint$  ) position.

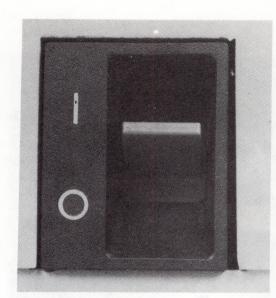

5. Turn the printer power ON ( ).

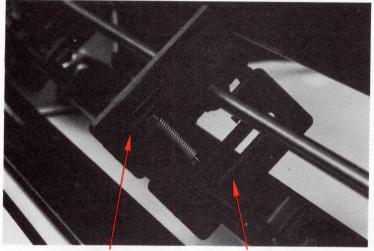

Front Tractor LidRear Tractor Lid6. Open both front and rear tractor lids on both the left and right tractors.

**Note:** Although multi-parts positive fastened forms will feed through the IBM tractor, 5- or 6-part forms may not load correctly using this method. If you are using 5- or 6-part forms, go to TRACTOR FEED LOADING with 5- and 6-PART FORMS in this chapter for an alternate method.

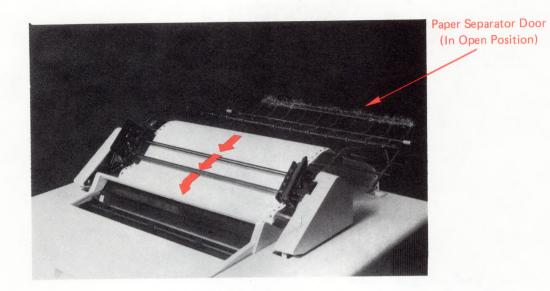

Bring the form up through the Paper Separator door.
 Slide the form into the paper slot, as the arrows indicate.

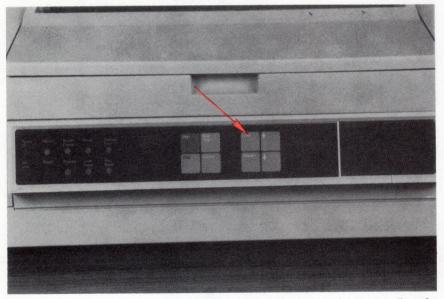

8. Lightly hold the continuous-form paper in place and press Load. The form will feed through the printer.

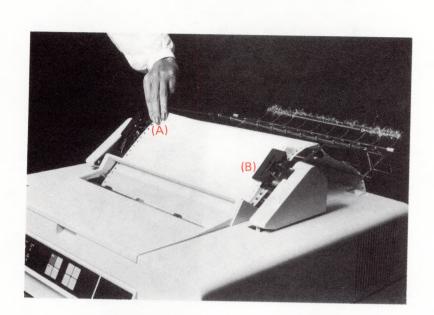

9. Slide the left tractor (A) toward the form so that the holes in the form can be placed on the pins of the front tractor.

Close the left front tractor lid.

10. Slide the right tractor (B) toward the form so that the holes in the form can be placed on the pins of the front tractor. Make sure the form is level.

Close the right tractor lid.

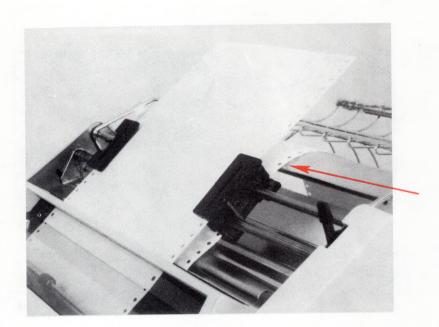

11. Gently pull on the back side of the forms to remove any excess slack. Place the form on the rear pins of both tractors and close both rear lids.

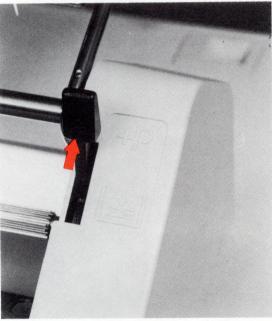

12. Move the tension bar lever to the print position (+P).

13. To make horizontal adjustments of the form, slide the left and right tractors to align the perforation of the form with the left v-notch. The left V notch on the card holder represents the first possible print position. If the Release light is off, press the Release button to open the paper bail, then adjust the paper. After completing the paper adjustment, press the Release button to close the paper bail.

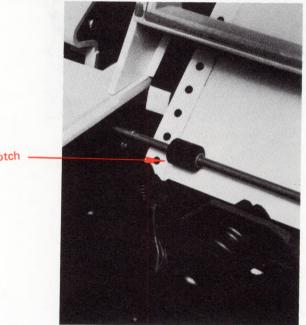

Left V-Notch -

- 14. Lock the left tractor by pressing down on the latch (A).
  - a. Adjust the right tractor so the form is flat and free of wrinkles.

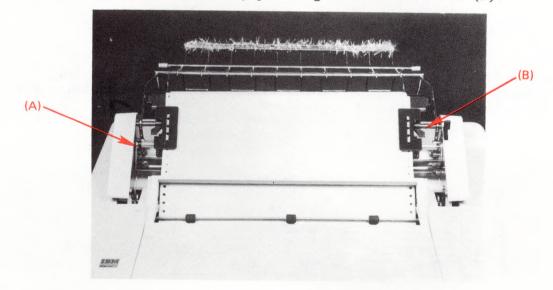

b. Lock the right tractor by pressing down on the latch (B).

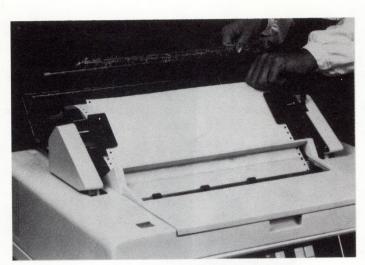

15. Lift the form and close the Paper Separator Door.

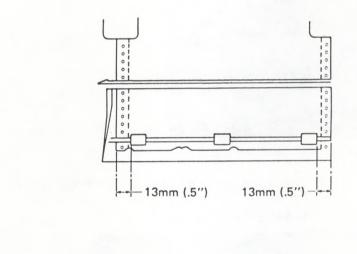

16. If your printer has a paper bail which looks like the one above, set the outside paper bail roller approximately 13 mm (0.5 inches) from where the edges of the paper will be.

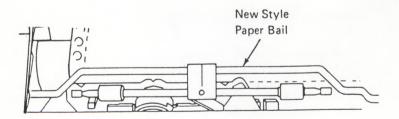

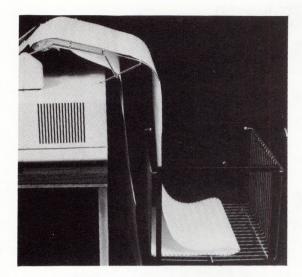

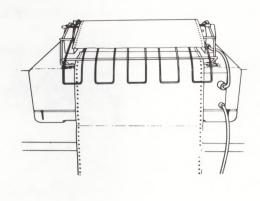

17. If you have a paper stand, place it behind the printer as shown so the paper can neatly fold into the stand after printing. The form should be loaded as shown.

**Note:** The paper stand may be used with forms equal to or less than 445 mm (17.5 inches) edge to edge. Form widths between 445 mm (17.5 inches) and 458 mm (18 inches) may be used if a wider paper stand is used. The input forms edge must be vertically straight when viewed from the rear. Tractor feed problems could result if the input forms supply is incorrectly positioned side to side.

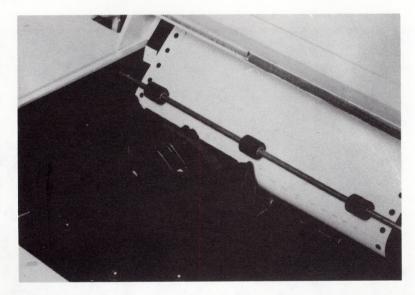

18. Align the perforation on the next form with the top of the card holder using the  $(\uparrow)$  button. Should the form advance past the desired position, use the  $(\downarrow)$  button to reverse past the desired position. Then use the  $(\uparrow)$  button to advance to the desired position. The last operation before printing should be a  $(\downarrow)$  of at least one whole line. This will prevent a vertical alignment error.

#### UNLOADING PAPER FROM THE IBM TRACTOR FEED

Tear the incoming form at the nearest perforation before it enters the IBM Tractor Feed at the rear of the printer.

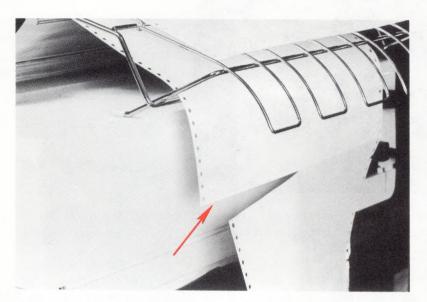

Press Load until the form leaves the printer and the front tractors. You may have to press Load more than once.

Remove the form.

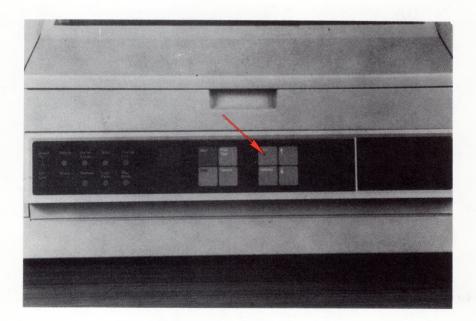

## LOADING PAPER AND ENVELOPES MANUALLY WITH THE IBM TRACTOR FEED ATTACHED

You may need to feed a single sheet of paper or an envelope through the IBM 5218/5228 Printwheel Printer while the IBM Tractor Feed is attached. To do this, follow these instructions:

- 1. Unload the forms.
- 2. Turn the printer power OFF (0).
- 3. Press the thumb latch down or unplug the IBM Tractor Feed plug from the printer cable socket as shown above.

Note: If an adapter is required to attach the tractor feed, unplug the adapter cable from the rear of the printer.

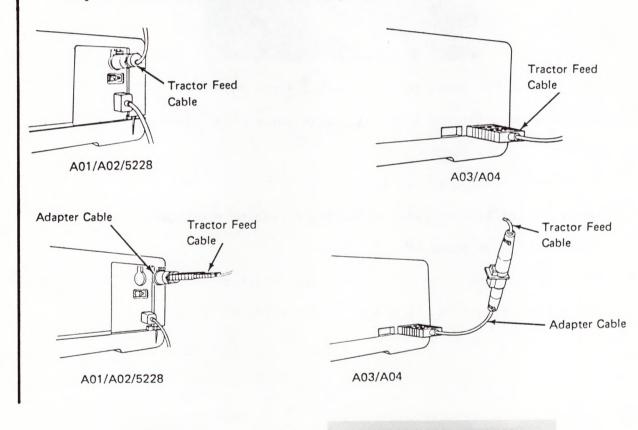

4. Turn the printer power ON ( ] ).

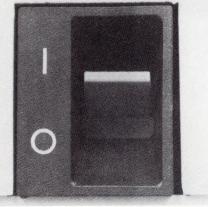

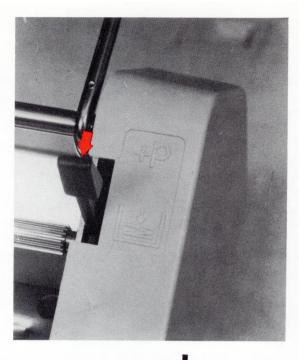

- 5. Move the tension bar lever to the Load ( $\checkmark$ ) position.
- 6. Follow normal procedures for manual single sheet paper loading.
- 7. To return to Tractor Feeding:
  - Turn the printer power OFF (0).
  - Reconnect the Tractor Feed Cable plug to the printer cable socket.
  - Turn the printer power ON ( ).
  - Reload continuous paper as shown in this chapter.
  - Move the tension lever to the print position.

## REMOVING THE IBM TRACTOR FEED FROM THE PRINTER

To remove the IBM Tractor Feed from the printer, follow these steps:

- 1. Unload continuous paper if installed. See Unloading Paper from the IBM Tractor Feed in this chapter. Close the paper separator door and close the tractor lids.
- 2. Turn the printer power switch OFF (0).

Press the thumb latch down or unplug the IBM Tractor Feed cable plug from the printer cable socket.

Note: If an adapter is required to attach the tractor feed, unplug the adapter cable from the rear of the printer.

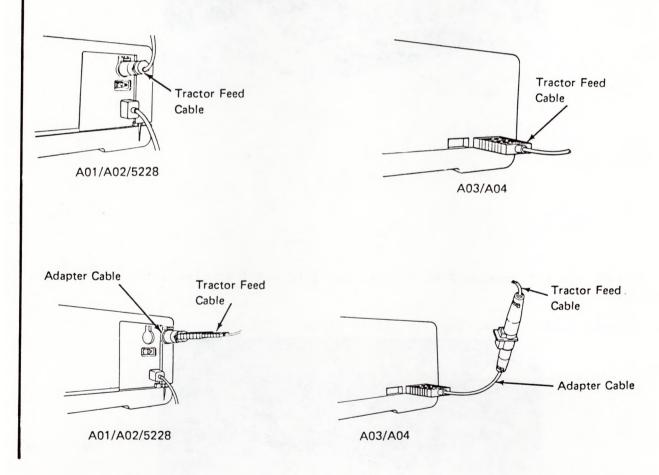

3. Lift the Paper Separator forward until it clears the IBM Tractor Feed.

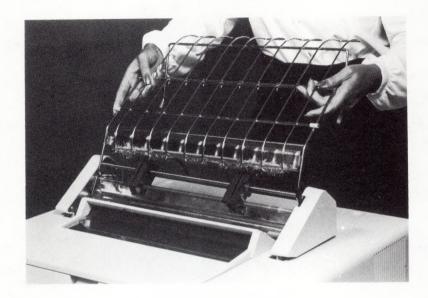

4. Rotate the IBM Tractor Feed forward and lift until it clears the printer cover.

Store the IBM Tractor Feed in a safe place.

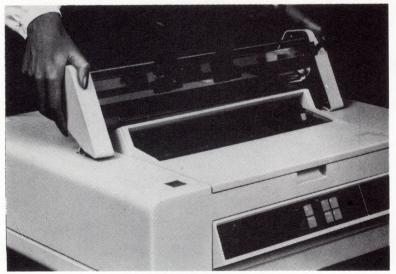

## TRACTOR FEED LOADING WITH 5 AND 6 PART FORMS

1. The tractors must be set for the forms width. Move the left tractor to the approximate position for the left paper edge. Place the holes in the form on the front pins of the left tractor.

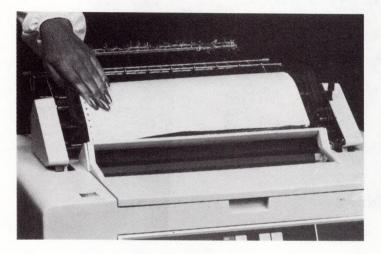

2. Close the left tractor lid.

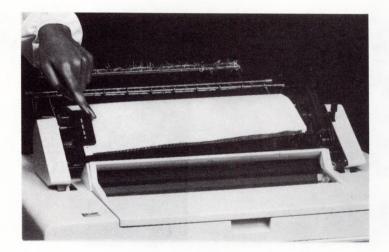

3. Lock the left tractor in place.

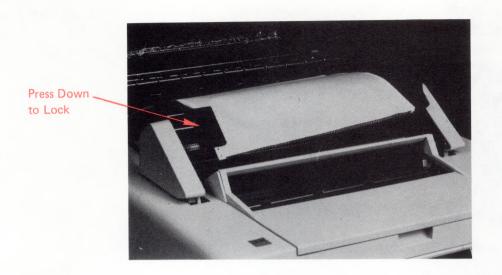

4. Move the right tractor toward the form and place the holes in the form on the pins of the right tractor.

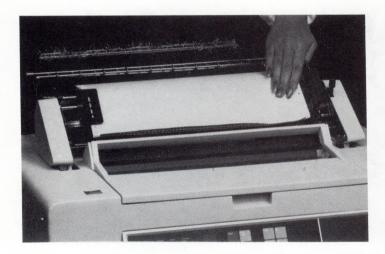

5. Close the right tractor lid.

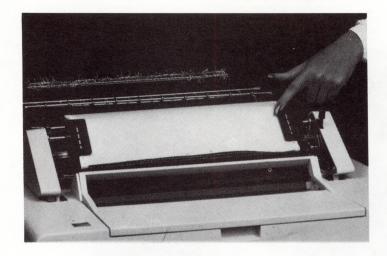

6. Lock the right tractor in place.

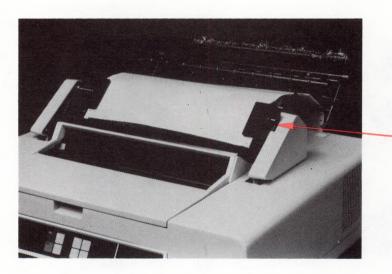

- Press Down to Lock 7. The tractors are now set to the proper width for the form to be loaded. Open both tractor lids and remove the form.

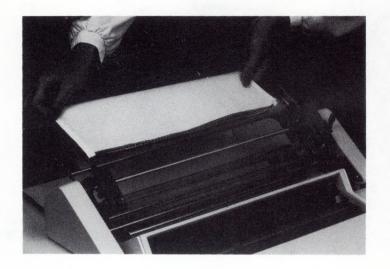

8. Bring the form up through the Paper Separator Door.

Paper Separator Door (In Open Position)

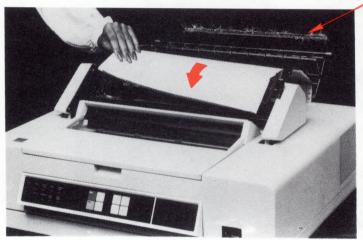

9. Place the form on the rear tractor pins and close the rear tractor lids.

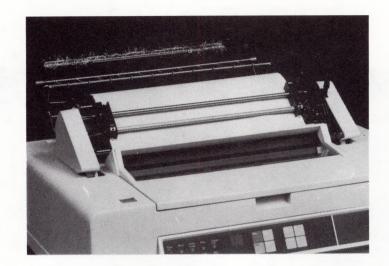

10. Using the (†) button, index the form <u>down</u> into the paper slot until a small bulge forms as shown below.

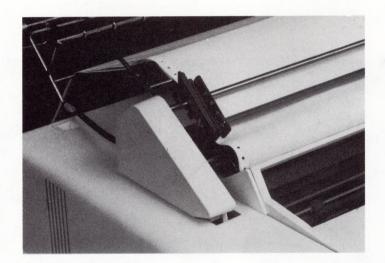

11. Press the Load button. The form will feed around the platen and up to the front tractors. Pull up gently on the leading edge of the form and place the holes in the form on the left front tractor pins and close the left front tractor lid.

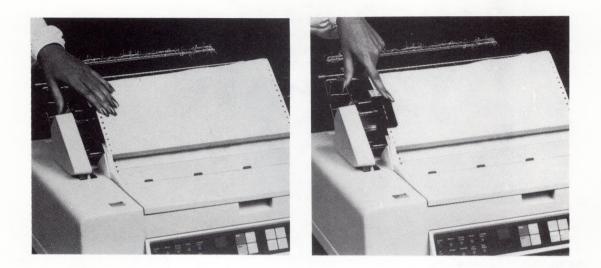

12. Place the holes in the form on the right front tractor pins and close the right front tractor lid.

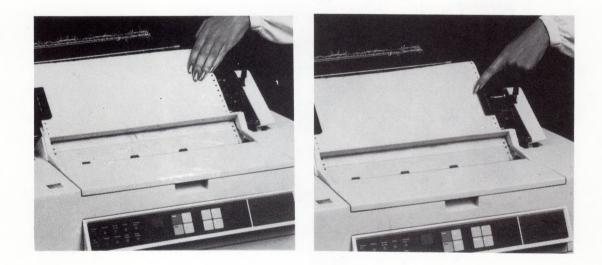

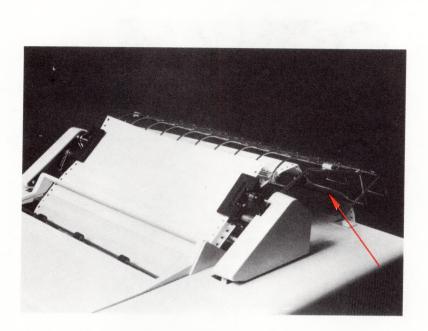

13. Gently pull on the back side of the forms to remove any excess slack.

14. Move the tension lever to the print position (+P).

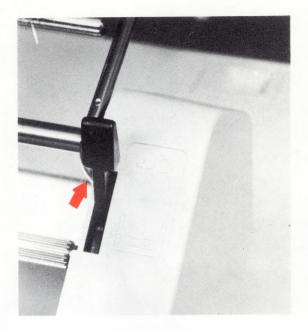

15. Lift the form and close the paper separator door.

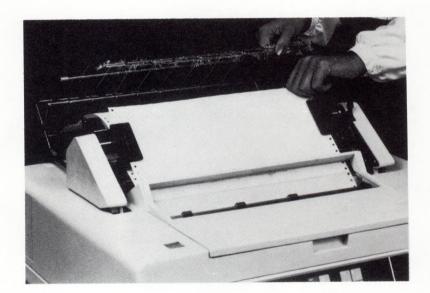

16. Set the outside paper bail rollers approximately 12.7 mm (0.5 inches) from the paper edges, and center the third roller on the page.

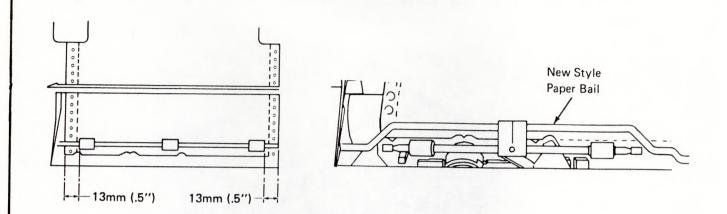

17. If you have a paper stand, place it behind the printer as shown so the paper can neatly fold into the stand after printing. The forms should be loaded as shown.

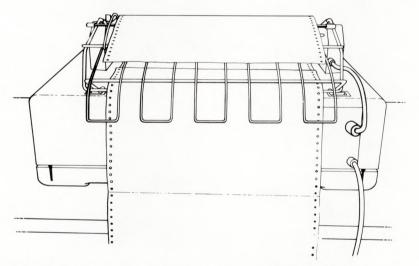

**Note:** The paper stand may be used with forms equal to or less than 445 mm (17.5 inches) edge to edge. Forms widths between 445 mm (17.5 inches) and 458 mm (18 inches) may be used if a wider paper stand is used. The input forms edge must be vertically straight when viewed from the rear. Tractor feed problems could result if the input forms supply is incorrectly positioned side to side.

18. Align the perforation on the next form with the top of the card holder using the (<sup>↑</sup>) button. Should the form advance past the desired position, use the (<sup>↓</sup>) button to reverse past the desired position. Then use the (<sup>↑</sup>) button to advance to the desired position. The last operation before printing should be a (<sup>↑</sup>) of at least one whole line. This will prevent a vertical alignment error.

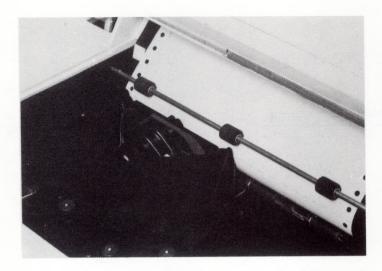

### CHAPTER 11. IBM SHEET-FEED PAPER HANDLER

The IBM Sheet-Feed Paper Handler is an automatic paper handling device available for the IBM 5218/IBM 5228 Printwheel Printer. The paper handler has two input paper trays each of which holds approximately 200 cut sheets of 20-pound paper. The output tray will hold approximately 400 sheets of 20-pound paper.

**Note:** Read the Paper Specifications and Environmental Conditions described in "Appendix G".

### INSTALLATION OF THE IBM SHEET-FEED PAPER HANDLER

To install the IBM Sheet-Feed Paper Handler, follow these instructions:

Note: Because the IBM Sheet-Feed Paper Handler weighs approximately 12 kg (26.4 pounds), two people are recommended to install it.

• Turn the printer power OFF (0). Remove the Paper Support Table (Chapter 9) or IBM Tractor Feed (Chapter 10) if installed.

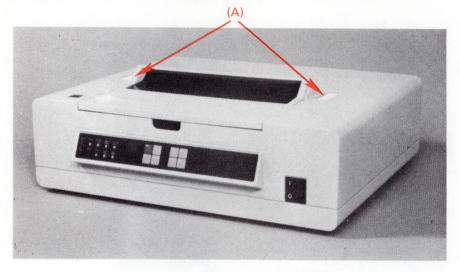

Remove the cover inserts if they are in place (A).

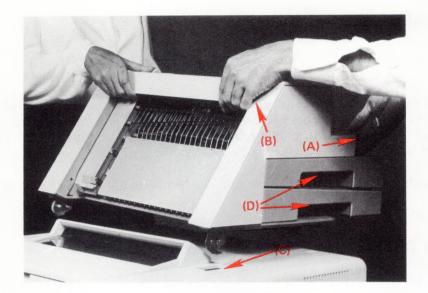

With a person on each side of the IBM Sheet-Feed Paper Handler, facing each other, place hands in the hand scoops (A) and on the front edges (B) of the cover to place the device level on top of the printer.

Insert the latches through the printer cover openings (C).

Note: Do not lift the paper tray handles (D).

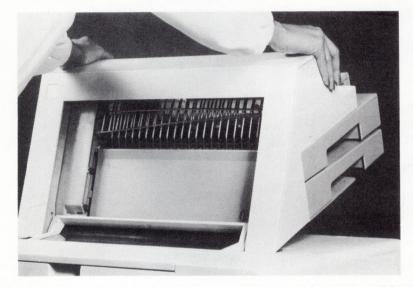

With one person standing in front of the printer, tilt and pull forward on the Sheet-Feed Paper Handler approximately 75 to 100 mm (3 to 4 inches) until the latches click into position.

Slowly lower the rear of the device until it rests on the printer cover.

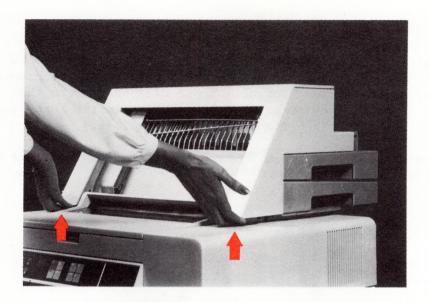

To make sure the Sheet-Feed Paper Handler is installed correctly, try to lift the device at both front corners. If the Sheet-Feed Paper Handler lifts away from the printer, return to the previous steps.

Make sure the power is OFF (0).

Connect the IBM Sheet-Feed Paper Handler cable plug into the printer cable socket.

Note: To connect the Sheet Feed Paper Handler to the A03 or A04 models, an adapter cable is required.

Turn printer power ON ().

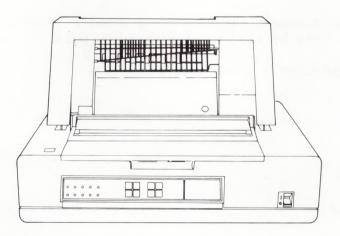

Sheet-Feed Paper Handler used on the IBM 5228 Printer. Installation and removal procedures are the same as for the IBM 5218 Printer Sheet-Feed Paper Handler.

#### LOADING PAPER INTO THE IBM SHEET-FEED PAPER HANDLER

The IBM Displaywriter will allow you to choose which paper tray you will print from. When the PAGE FORMAT menu appears on the screen, make the proper selection for your printing paper source. Paper will print from that tray until another selection is made. Review printing procedures in the <u>Work Station</u> Procedures Guide. (See Appendix G for paper specifications.)

To load paper into the IBM Sheet-Feed Paper Handler, follow the steps and illustrations below:

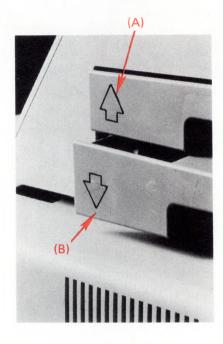

There are two paper trays on the Sheet-Feed Paper Handler. The top tray has an arrow pointing up (A) and the bottom tray has an arrow pointing down (B).

Note: The top and bottom trays are not interchangeable.

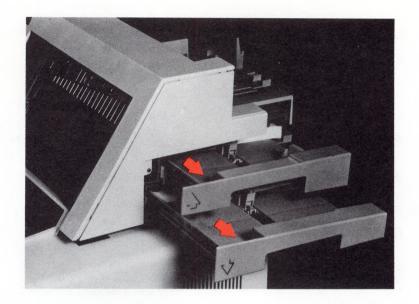

Pull the paper trays out by sliding them to the right side of the IBM Sheet-Feed Paper Handler.

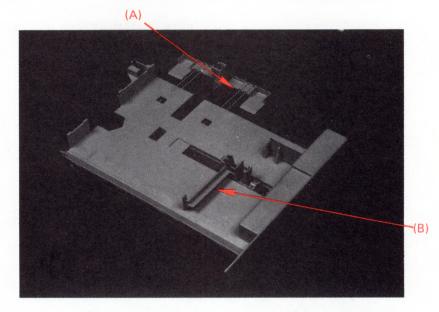

Slide the rear extender (A) and the paper edge guide (B) out to fit the paper length and width.

Fan the paper.

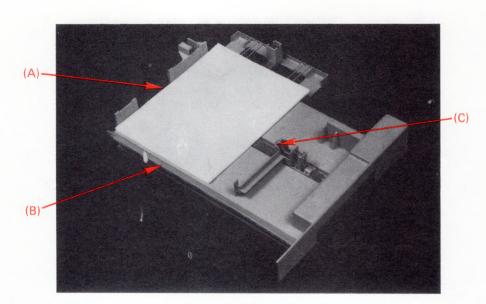

Insert the paper so that:

- The side of paper to be printed is faced down.
- The paper stack is flush against the left edge guide of the paper tray (A).
- The top edge of the paper stack lies on the load paper line at the front of the paper tray (B).

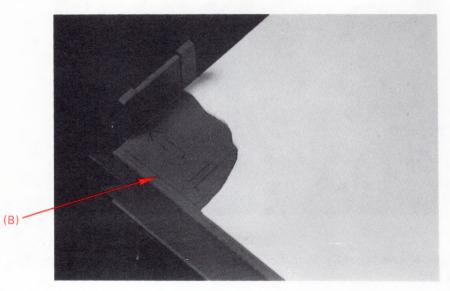

Note: The paper stack cannot exceed 28 mm (1.1 inches) which is approximately 200 sheets of 20 pound bond paper. The tab (C) on the paper edge guide indicates the maximum allowable paper height.

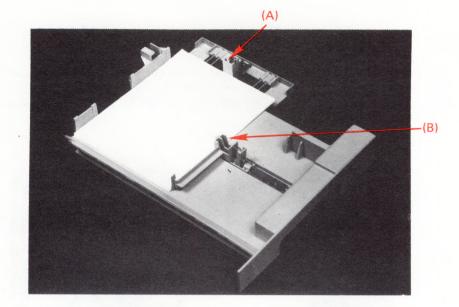

Slide the rear paper guide up (A) loosely against the rear edge of the paper stack.

Slide the paper edge guide (B) up loosely against the edge of the paper stack.

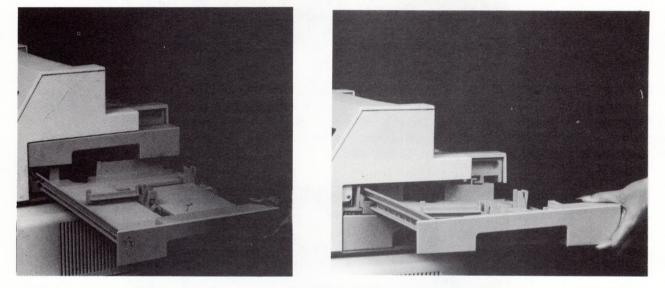

Slide the paper tray into the device until the tray clicks into position. Make sure that the tray rails fit over the device rails.

Lift the plastic strip in the Exit tray.

Place a sheet of paper in the exit tray that is the same size and direction as the paper in the paper tray. The front edge of the paper must be against the metal fence (A). Slide the paper guide (B) up to but not touching the rear edge of the paper.

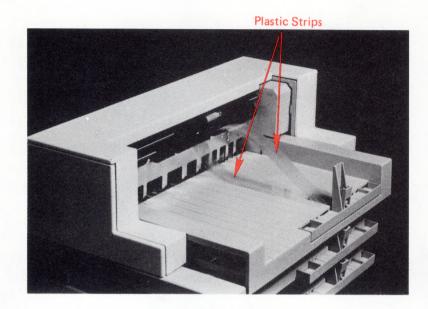

**Note:** If paper of different lengths is loaded, the rear edge guide must be set to accommodate the longest paper. If the rear edge guide will not slide back far enough to accommodate the length of paper being fed, pull back the rear extender. The rear extender should not be pulled any farther than necessary to accommodate the length of paper being fed.

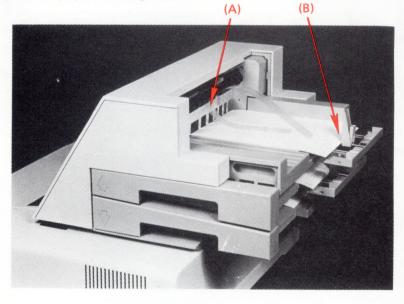

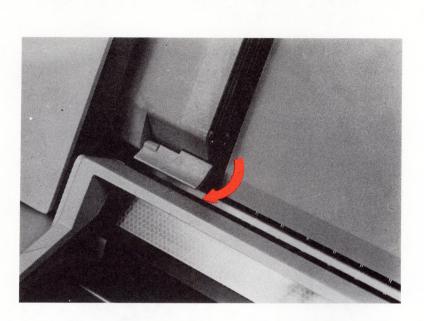

When ready to print, make sure the cut sheet paper insertion gate is in the position shown.

# INSERTING CUT SHEET PAPER OR ENVELOPES MANUALLY WITH THE IBM SHEET-FEED PAPER HANDLER ATTACHED

You may need to feed a cut sheet of paper or an envelope through the IBM 5218/IBM 5228 Printwheel Printer while the IBM Sheet-Feed Paper Handler is attached. To do this, follow these instructions:

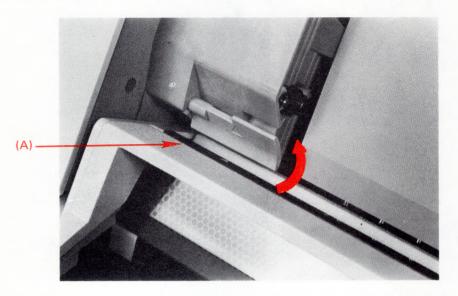

Rotate the paper insertion gate to the manual feed position as shown.

Place the paper behind the paper insertion gate and into the opening in the printer cover (A).

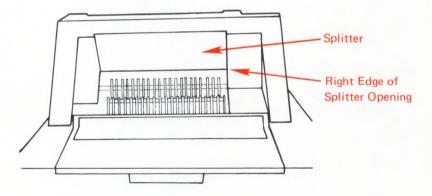

Note: On the IBM 5228 Printer, the splitter should be raised into the vertical position for paper extending beyond the right edge of the splitter opening.

The splitter and the paper insertion gate must be manually returned to their original positions for automatic operation.

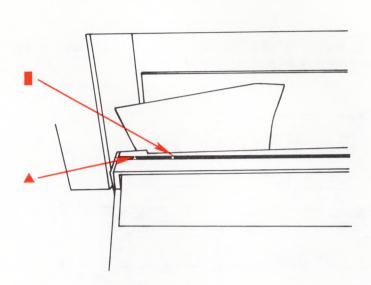

Locate the  $\blacktriangle$  and  $\blacksquare$  marks on the top of the printer. Align the left edge of the paper with the  $\blacktriangle$  on the top of the printer. If the paper width is less than 150 mm (6 inches), use the  $\blacksquare$  to align the left edge of the paper. On the IBM 5228 Printer, when using paper widths of 18 or 19 inches, the left edge of the paper should be aligned with the appropriate  $\blacksquare$  to the left of the  $\blacktriangle$  (See the illustration at the beginning of Chapter 9.)

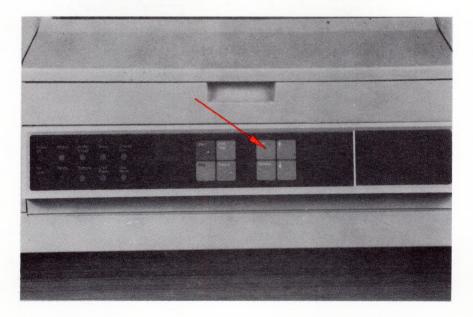

Press Load. The leading edge of the paper will be positioned at the top of the cardholder.

When printing is complete, rotate the paper insertion gate to the automatic feed position.

## CLEARING PAPER MISFEEDS FROM THE SHEET-FEED PAPER HANDLER

## Output Paper Path Jam

When paper is jammed in the path, a message appears on the display screen telling you to remove the paper jam and start the printer.

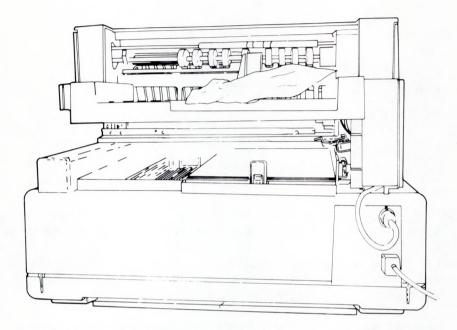

Remove paper jammed in the output paper path by pulling the paper out of the paper path.

100 IBM Displaywriter System Printer Guide

### Input Paper Path Jam

Remove paper jammed in the input path using the following procedures:

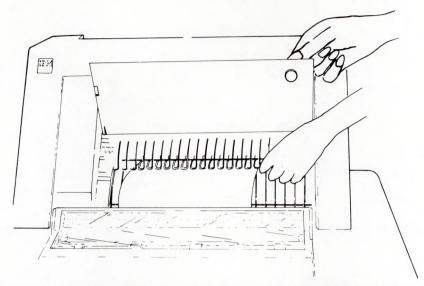

Lift the splitter. If the paper protrudes from the input paper path far enough, remove the paper by pulling it out of the paper path.

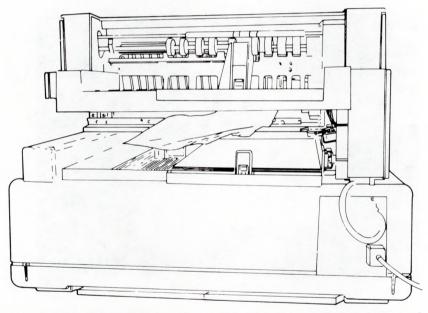

If the paper cannot be pulled out, pull the paper tray out and remove the jammed sheet. Re-align the paper in the paper tray and replace the paper tray.

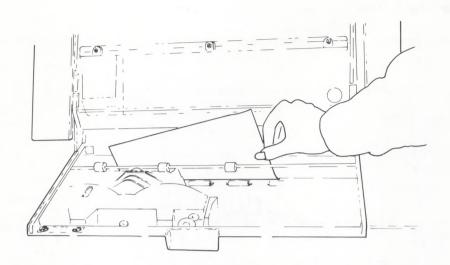

If the paper is jammed under the printer platen, press Release and remove the paper.

## REMOVING THE SHEET-FEED PAPER HANDLER

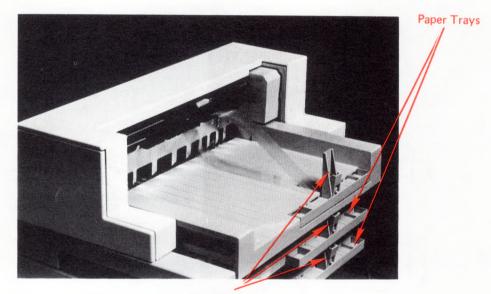

Extenders

Remove all the paper from both paper trays. Push the extenders in. Turn the printer power OFF (0).

Press the thumb latch and unplug the cable.

102 IBM Displaywriter System Printer Guide

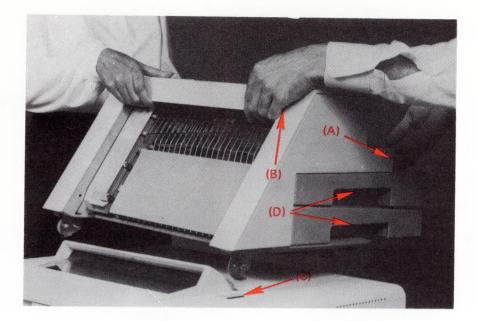

Two people are required to remove the IBM Sheet-Feed Paper Handler. With the two people facing each other on opposite sides of the device, use the hand scoops (A) and the front edge (B) of the IBM Sheet-Feed Paper Handler cover to tilt the device forward. Lift the device straight up and away until the latches (C) are clear of the printer cover openings.

Note: Do not lift by the paper tray handles (D).

Store the IBM Sheet-Feed Paper Handler in a safe place.

This page is left blank intentionally.

## CHAPTER 12. IBM FRONT EXIT SHEET FEED

The IBM Front Exit Sheet Feed is an automatic paper/envelope handling device available only for the IBM 5218 Printer. The IBM Front Exit Sheet Feed is available as a paper only feature or as a paper and envelope feature. The front exit sheet feed has two input paper trays each capable of holding approximately 200 cut sheets of 20-pound paper. The paper and envelope feature also is capable of holding approximately 100 envelopes. The paper output tray holds approximately 400 sheets of 20-pound paper and the envelope output tray holds approximately 100 envelopes.

Note: Paper and envelope specifications are described in "Appendix G".

## INSTALLATION OF THE IBM FRONT EXIT SHEET FEED

To install the IBM Front Exit Sheet Feed, follow these instructions:

#### CAUTION

Your IBM Front Exit Sheet Feed weighs approximately 14 kg (31 lbs.) and it is recommended that two people attach it to the printer.

- Turn the printer power Off (0). Remove the Paper Support Table (Chapter 9) or Tractor Feed (Chapter 10) if installed.
- Lift out the cover inserts if they are in place.

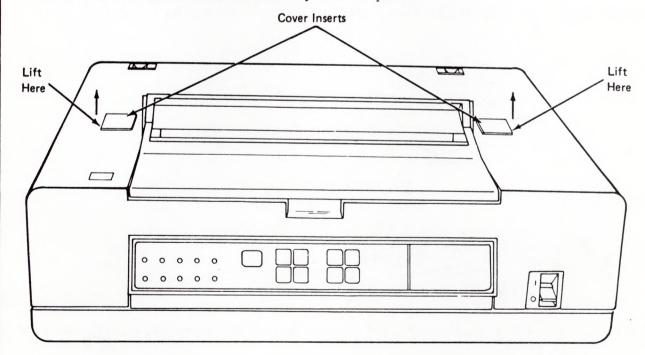

Ensure that all of the paper and envelopes are removed from the paper trays, envelope tray and the output tray. With two people facing each other on opposite sides of the sheet feed, use the the hand scoops and the metal support rod behind the envelope output tray to lower the sheet feed flat on top of the printer with the latches inserted in the printer cover openings.

Warning: Do not lift by the paper tray handles or the output tray. You may damage the trays.

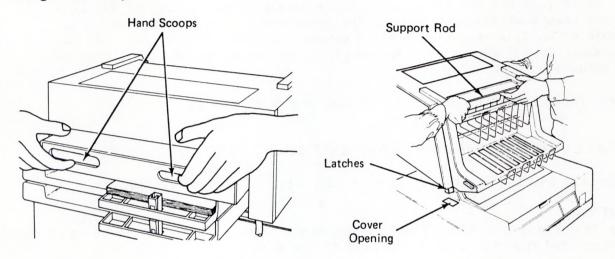

To properly engage the front exit sheet feed, one person standing in front of the sheet feed must tilt the IBM Front Exit Sheet Feed forward approximately 75 to 100 mm (3 to 4 in.) until both sides latch or click into position.

Slowly lower the rear of the sheet feed until it rests on the printer.

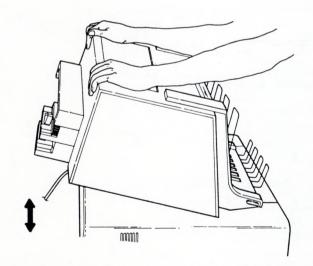

Note: If the front exit sheet feed is not installed correctly, a paper or feed failure will occur.

To check for correct installation, attempt to gently lift the sheet feed at both front corners. If either corner of the sheet feed moves away from the printer, repeat the previous steps.

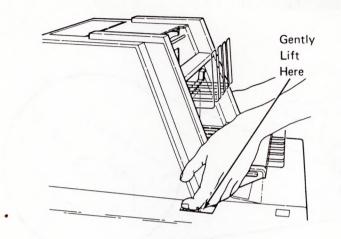

Ensure that the printer is Off (0). Connect the front exit sheet feed cable to the rear of the printer.

**Note:** Some printers require an adapter cable to connect the sheet feed to the printer. If an adapter is required, install it as shown below.

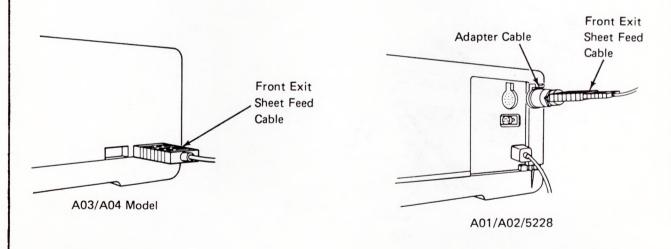

Turn the printer On ().

This completes the installation of the front exit sheet feed.

## POSITIONING THE OUTPUT TRAY TO THE RAISED POSITION

To gain access to the front paper path and the printer, lift the output tray to its raised position. To lift the output tray to the raised position, do the following:

Pull up on the release levers to unlock the output tray.

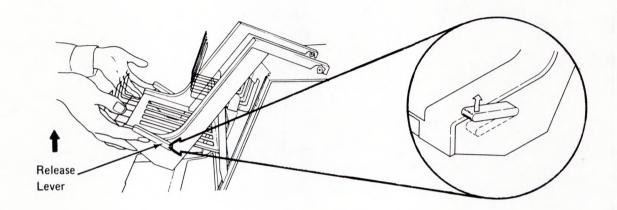

Lift up on the output tray until the support legs snap into the locked raised position.

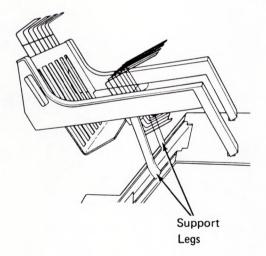

#### CAUTION

# Ensure that your fingers are not between the output tray and the front exit sheet feed when you lower the tray.

To lower the output tray, slightly lift it as you push down on the release levers. Hold the release levers down as you lower the output tray. Once the output tray is down, gently push down on it to ensure that the tray is locked in the operating position.

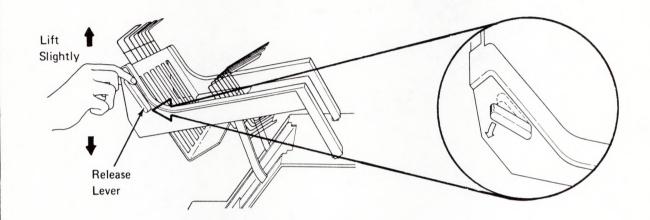

LOADING PAPER OR ENVELOPES MANUALLY WITH THE FRONT EXIT SHEET FEED ATTACHED

Lift the output tray to the raised position (See page 105).

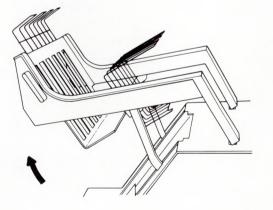

Lift the pressure roller up to its manual feed position.

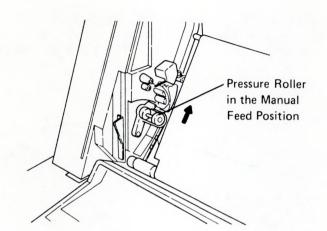

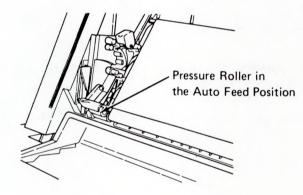

Slide the insertion guide to the right, to the fully extended position.

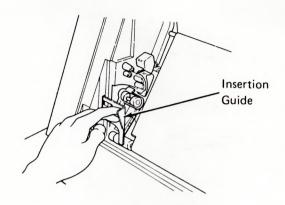

Place the paper into the opening in the printer cover (behind the insertion guide). Use the triangle on the printer to align the left edge of the paper or envelope. The vertical mark on the printer indicates the approximate left edge for paper or envelope less than 150 mm (6 in.) wide. Paper or envelopes must be inserted until they stop against the alignment tabs inside the printer.

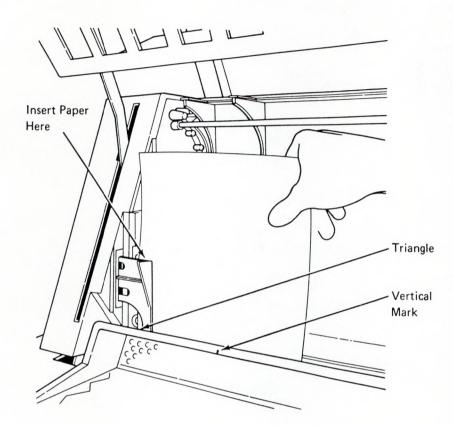

Press **Stop**, then press **Load** to feed the paper or envelope to the print position. Press **Start** to print on the paper or envelope.

**Note:** When you return to the automatic sheet feed operation, you must push the insertion guide to the left until it stops and is clear of the paper path and then rotate the pressure roller back to the automatic position. Lower the output tray and latch it in the down position. If the output is not completely down and latched, a paper jam may occur when the next sheet of paper or envelope is ejected.

## LOADING PAPER AND ENVELOPES INTO THE IBM FRONT EXIT SHEET FEED

The IBM Displaywriter allows you to choose which paper tray you print from. When the PAGE FORMAT menu appears on the screen, make the proper selection for printing paper source. Paper prints from that tray until another selection is made. Review printing procedures in the Work Station Procedures Guide.

Supplies should be stored in the same environment as the machine. If you cannot keep all of the supplies in the same environment, you should store a sufficient supply of paper and envelopes in the operating environment for at least 24 hours prior to use. Proper paper and envelope selection and environmental conditions will help the printer perform at its optimum level. (See Appendix G for paper and envelope specifications.)

#### Loading Paper In The IBM Front Exit Sheet Feed

Ensure that the front exit sheet feed is installed on the printer before loading paper. If the front exit sheet feed is not installed, refer to page 105 "Installation of the IBM Front Exit Sheet Feed".

The sheet feed has two paper supply trays. These trays are not interchangeable. The top tray has an arrow pointing up. The bottom tray has an arrow pointing down. Each tray can hold approximately 200 cut sheets of 75 gm/m<sup>2</sup> (20 1b.) paper. (See Appendix G for supplies information.)

To load paper, perform the following steps:

Ensure that the pressure roller is in the automatic feed position and the output tray is latched in the down position. If either of these mechanisms are not in the proper position, an error code 05 (paper jam) will display on the printer two-digit display after the next job prints.

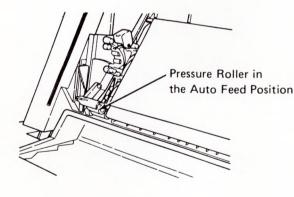

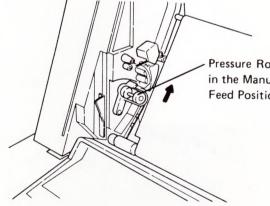

Pressure Roller in the Manual Feed Position

Remove the paper trays from the sheet feed, and set them on a flat surface such as a table top.

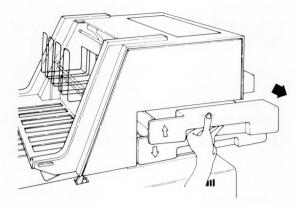

Slide the rear extender and side paper edge guides out far enough to accommodate your paper.

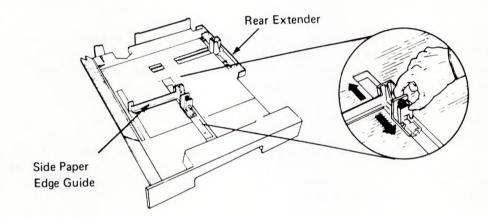

Fan the paper.

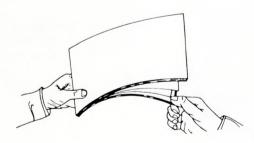

Insert the paper so that:

- The side to be printed faces down.
- The top edge of the paper is toward the front of the printer.
- The paper is flush against the left edge of the paper tray.
- The edge of the paper lies on the load paper line.

• The paper stack is not higher than the tab on the paper edge guide and the ridge on the tray side wall. If you put in too much paper, it will not feed correctly.

Note: Loading paper in front of or behind the load paper line may result in a feed failure caused by feeding more than one sheet at a time.

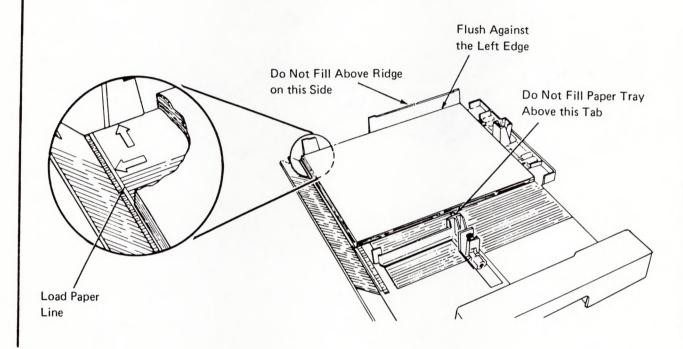

Slide the rear paper edge guide up **loosely** against the rear edge of the paper stack. Slide the side paper edge guide up **loosely** against the edge of the paper stack.

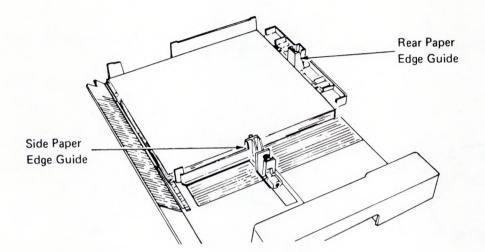

Note: If the side paper edge guide is placed too tightly against the paper stack, it may restrict paper motion and not allow the paper to enter the printer. If the side paper edge guide is placed too loosely against the paper stack, the paper may skew as it leaves the paper tray, causing paper jamming or skewed printing. **Note:** The top and bottom trays are not interchangeable. The top tray has an arrow pointing up. The bottom tray has an arrow pointing down.

Slide the paper tray into the sheet feed until the tray clicks into position. Ensure that the tray fits into the sheet feed as shown.

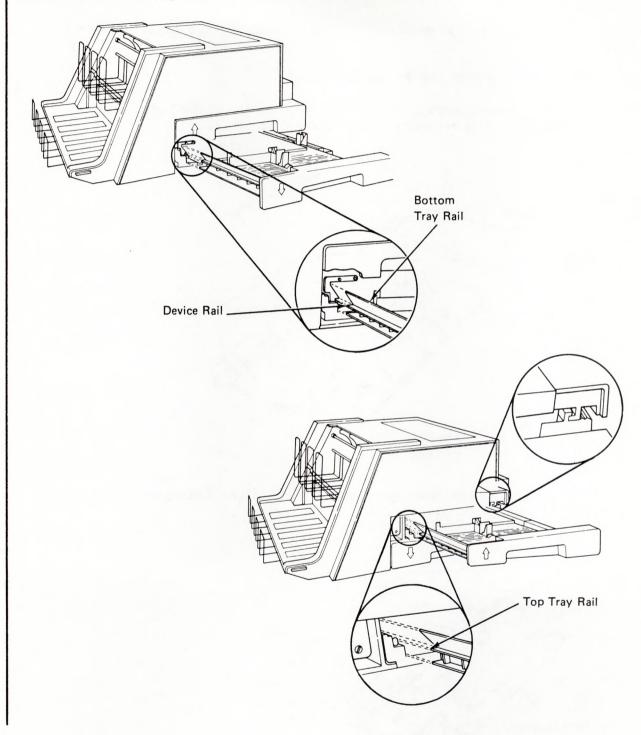

#### Loading Envelopes In The IBM Front Exit Sheet Feed

If your IBM Front Exit Sheet Feed feeds both paper and envelopes, this section describes how to load envelopes. The envelope tray holds approximately 100 envelopes.

**Note:** It is easier to load envelopes while standing at the right side of the printer.

To load envelopes, perform the following steps:

Lift the envelope access cover, and slide the pressure plate back to its rear-most position. The pressure plate latches in place.

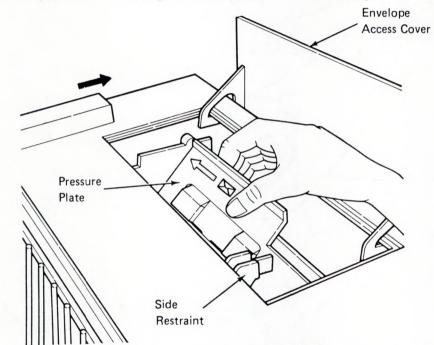

Place the envelopes in the envelope tray with the flaps facing down and towards the front of the sheet feed.

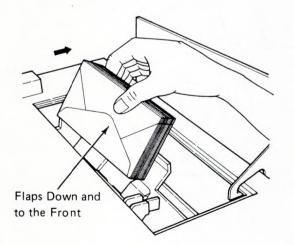

Ensure that the stack of envelopes is uniform and that the envelopes touch the left side wall and the bottom of the envelope tray.

Note: Envelopes will not feed correctly if you mix various envelope sizes and weights.

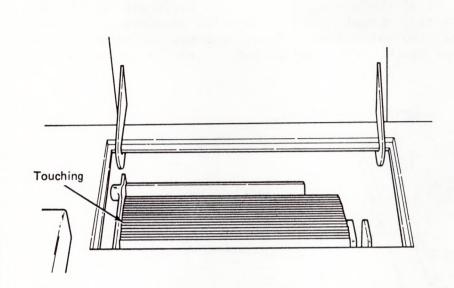

Move the pressure plate release lever forward to release the pressure plate as shown below. Squeeze the right side restraint and position it so that it lightly touches the envelopes.

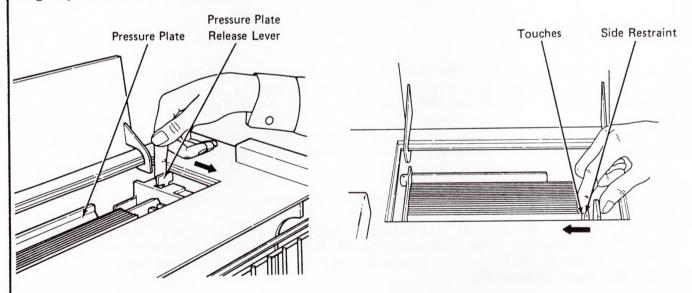

Close the envelope access cover.

Note: Maintaining a neat and uniform stack while loading envelopes will result in a more reliable envelope feed operation.

## ADJUSTING THE PAPER OUTPUT TRAY

Place a sheet of paper in the paper output tray that is the same size and faces the same direction as the sheets in the paper input trays. The rear edge of the sheet should be against the rear of the output tray. While holding the tray extenders from both sides, slide the adjustable paper tray extender, in or out, so that it touches the front of the sheet. If sheets of different length are used, the adjustable front tray extender must be adjusted to accommodate the longest sheet. Ensure that the adjustable extender does not extend any farther than necessary for a neater stack. The envelope output tray is not adjustable.

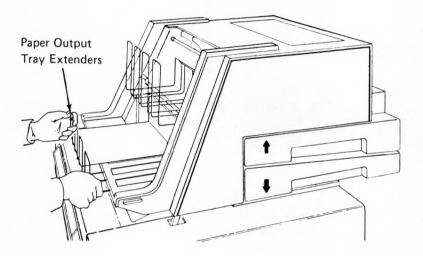

To ensure that the IBM Front Exit Sheet Feed is installed correctly and that the supplies are loaded correctly, ypu may want to run the print test. (Turn the power switch on (|), press **Stop**, and then press **Print Test**)

After you press **Print Test**, a sheet of paper feeds from the bottom paper tray, all of the characters on the printwheel print, and the paper ejects to the output tray.

When the print test finishes, the Setup light comes on. Press Start.

If the paper does not feed correctly, verify that the front exit sheet feed is attached correctly. (See 'Installation Of The IBM Front Exit Sheet Feed' page 105.) If paper still fails to feed correctly, refer to the Problem Determination Procedures.

You have completed loading the front exit sheet feed. Press **Start**. The printer will begin to print when it receives a job.

## CLEARING MISFEEDS FROM THE IBM FRONT EXIT SHEET FEED

**Note:** Supplies and environment play an important role in proper machine operation. Work with your paper supplier to select acceptable paper for your application. All paper should be new, unused, and without packaging damage.

Supplies should be stored in the same environment as the machine. If you cannot do so, store a sufficient supply of paper and envelopes in the operating environment for at least 24 hours prior to use. Proper paper and envelope selection and storage will help the machine perform at its optimum level. (See Appendix G.)

Excessive curl or waviness in the paper may cause paper jams. Turning the paper over or around may help the paper feed better.

#### **Output Path**

If the paper or envelope is jammed in the output path, lift the output tray, remove the paper or envelope, and then lower and lock the output tray.

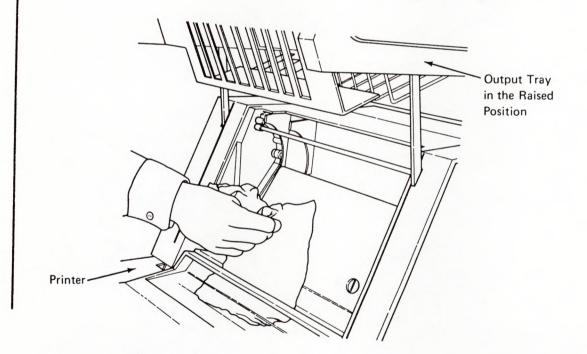

## Input Paper Path

If paper is jammed in the input paper path do the following:

Lift the output tray to the raised position. Lift the splitter up and pull the paper out of the paper path.

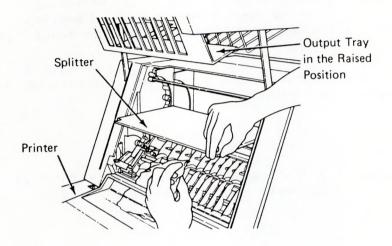

If you cannot pull out the paper, pull the paper tray out and remove the jammed sheet. Realign the paper and replace the paper tray. Press **Start**.

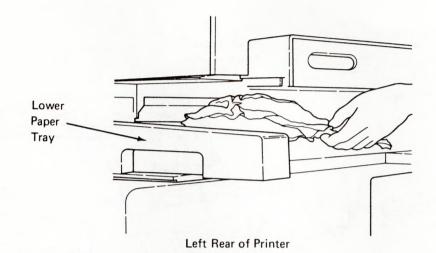

If paper or envelopes are jammed in the printer, lift the output tray to the raised position, press **Release**, and remove the paper or envelope; then press **Release** again. Press **Start**.

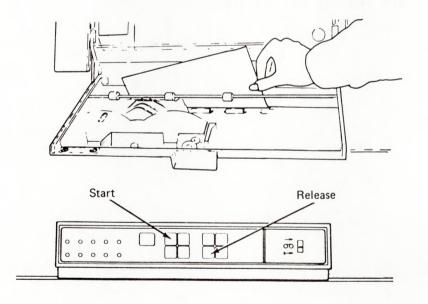

## REMOVING THE IBM FRONT EXIT SHEET FEED

Remove the paper from the paper trays and output tray, and remove the envelopes from the envelope tray and output tray. Push the extenders on the paper trays and paper output tray in.

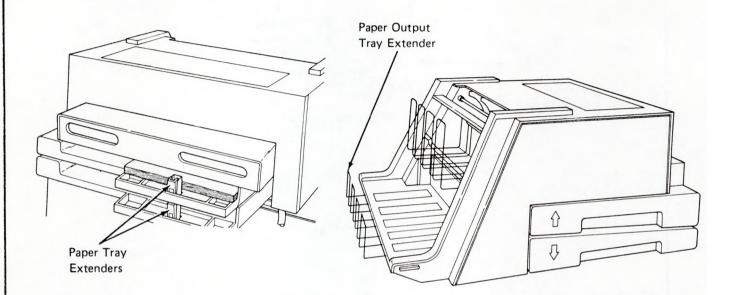

Turn the printer Off (0). Press the spring-loaded thumb latch or unplug the sheet feed cable from the rear of the printer.

It is recommended that two people remove the front exit sheet feed. Facing each other on opposite sides of the sheet feed, use the hand scoops and the metal support rod behind the envelope output to tilt the sheet feed forward; then lift the sheet feed straight up and away from the printer. Store the front exit sheet feed in a safe place.

Warning: Do not lift by the paper tray handles or the output tray. You may damage the trays.

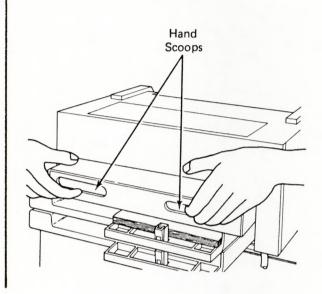

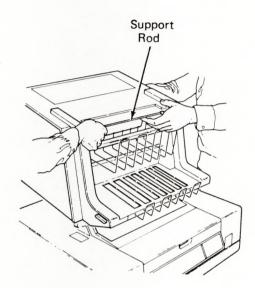

IBM Front Exit Sheet Feed 125

126 IBM Displaywriter System Printer Guide

#### CHAPTER 13. SUPPLIES

#### SUPPLIES ORDERING

Any IBM supply item can be ordered in the continental United States by contacting your local IBM Branch office, or by calling IBM DIRECT at the following toll-free numbers: (Alaska, Hawaii, and Puerto Rico are not included.)

800-631-5582 800-352-4960 (New Jersey)

#### PRINTWHEEL CARTRIDGES

Printwheel cartridges and type style catalogs for the IBM 5218/IBM 5228 Printwheel Printer can be obtained from your IBM Marketing Representative. Printwheels that are not encased in a cartridge are not compatible with the IBM 5218/IBM 5228 Printwheel Printer. Printwheel cartridges equivalent to the IBM 5218/IBM 5228 Printwheel Printer cartridges may also be used.

#### RIBBONS

The IBM 5218/IBM 5228 Printwheel Printer uses a long-life IBM TECH III cartridge ribbon (part number 1299463), or equivalent, with an average yield of one million characters.

#### CABLES

Connecting-cables for the IBM 5218/IBM 5228 Printwheel Printer are available in lengths of 3, 6, 30, and 60 meters (9.9, 19.7, 98, and 197 feet). Equivalent cables may also be used.

#### EXTRA PAPER TRAYS

Additional top or bottom paper trays can be ordered to accommodate the use of different types of paper. Contact your IBM Representative for more information. The top and bottom paper trays are not interchangeable.

## PAPER STAND

Paper Stand (part number 1494596) is recommended for use with the IBM Tractor Feed and continuous forms. The paper stand will hold and stack continuous forms after printing.

#### PAPER SUPPORT TABLE

The Paper Support Table simplifies manual paper loading. It is recommended for use when cut sheet paper is being used and no other paper handling devices are attached.

## ADAPTER CABLES

An adapter cable is required to connect the IBM Front Exit Sheet Feed to the IBM 5218 Printer model A01 or A02.

An adapter cable is required to connect the IBM Sheet Feed Paper Handler to the IBM 5218 Printer model A03 or A04.

## CHAPTER 14. CARE AND CLEANING

## CLEANING

The printer covers may be cleaned with a damp cloth and a mild soap solution. Do not clean the printwheels.

130 IBM Displaywriter System Printer Guide

## APPENDIX A. IBM 5215 PRINTER ELEMENT DESCRIPTIONS

The following charts list the U.S. and non-U.S. type styles used with the IBM Displaywriter System and the IBM 5215 Printer. This chart can help you determine which type styles and keyboard numbers match the type style part numbers you will use for printing. You can also use this chart when changing the program diskette to match your printer element and keyboard numbers.

For additional information on using this chart, refer to "Changing Your Program Diskette to Match Your Printer Element and Keyboard Number" in the <u>IBM</u> <u>Displaywriter System Operator Training Book 2 -- Selectable Topics.</u>

## U.S. TYPESTYLES

| Type Style Name   | Pitch | Part<br>No. | Type<br>Style<br>ID No. | Keyboard<br>ID No. |
|-------------------|-------|-------------|-------------------------|--------------------|
| Adjutant          | 12    | 129         | 095                     | 002                |
| Adjutant          | 12    | 031         | 095                     | 003                |
| Adjutant          | 12    | 030         | 095                     | 004                |
| Advocate          | 10    | 130         | 001                     | 002                |
| Advocate          | 10    | 036         | 001                     | 003                |
| Advocate          | 10    | 050         | 001                     | 004                |
| Artisan 12-72     | 12    | 131         | 081                     | 002                |
| Artisan 12-72     | 12    | 055         | 081                     | 003                |
| Artisan 12-72     | 12    | 053         | 081                     | 004                |
| Auto Elite        | 12    | 208         | 082                     | 002                |
| Bookface Academic | 10    | 158         | 015                     | 002                |
| Courier 12        | 12    | 132         | 085                     | 002                |
| Courier 12        | 12    | 068         | 085                     | 003                |
| Courier 12        | 12    | 067         | 085                     | 004                |
| Courier 12 Italic | 12    | 133         | 092                     | 002                |
| Courier 12 Italic | 12    | 086         | 092                     | 003                |
| Courier 12 Italic | 12    | 085         | 092                     | 004                |
| Courier 72        | 10    | 134         | 011                     | 002                |
| Courier 72        | 10    | 029         | 011                     | 003                |
| Courier 72        | 10    | 015         | 011                     | 004                |
| Courier 72        | 10    | 093         | 011                     | 005                |

| Type Style Name    | Pitch | Part<br>No. | Type<br>Style<br>ID No. | Keyboard<br>ID No. |
|--------------------|-------|-------------|-------------------------|--------------------|
| Courier 72         | 10    | 051         | 011                     | 006                |
| Courier 72 (Legal) | 10    | 177         | 011                     | 007                |
| Courier 72 (Legal) | 10    | 178         | 011                     | 008                |
| Delegate           | 10    | 135         | 002                     | 002                |
| Delegate           | 10    | 035         | 002                     | 003                |
| Delegate           | 10    | 070         | 002                     | 004                |
| Delegate           | 10    | 093         | 002                     | 005                |
| 0                  |       |             |                         |                    |
| Dual Gothic        | 12    | 136         | 090                     | 002                |
| Dual Gothic        | 12    | 021         | 090                     | 003                |
| Dual Gothic        | 12    | 020         | 090                     | 004                |
|                    | 12    | 137         | 083                     | 002                |
| Elite 72           |       |             |                         |                    |
| Elite 72           | 12    | 026         | 083                     | 003                |
| Elite 72           | 12    | 007         | 083                     | 004                |
| Large Elite        | 12    | 161         | 089                     | 054                |
| Letter Gothic      | 12    | 138         | 087                     | 002                |
| Letter Gothic      | 12    | 039         | 087                     | 003                |
| Letter Gothic      | 12    | 005         | 087                     | 004                |
| Light Italia       | 12    | 139         | 091                     | 002                |
| Light Italic       |       |             |                         |                    |
| Light Italic       | 12    | 032         | 091                     | 003                |
| Light Italic       | 12    | 017         | 091                     | 006                |
| Pica 72            | 10    | 142         | 020                     | 002                |
| Pica 72            | 10    | 027         | 020                     | 003                |
| Pica 72            | 10    | 017         | 020                     | 006                |
| Prestige Elite 72  | 12    | 143         | 086                     | 002                |
| Prestige Elite 72  | 12    | 033         | 086                     | 003                |
| Prestige Elite 72  | 12    | 012         | 086                     | 004                |
| Prestige Elite 72  | 12    | 049         | 086                     | 006                |
| Prestige Elite 72  | 12    | 179         | 086                     | 007                |
| Prestige Elite 72  | 12    | 180         | 086                     | 008                |
|                    |       |             |                         |                    |
| Prestige Pica      | 10    | 123         | 012                     | 002                |
| Prestige Pica      | 10    | 181         | 012                     | 007                |
| Prestige Pica      | 10    | 182         | 012                     | 008                |
| Scribe             | 12    | 144         | 080                     | 002                |
|                    |       |             |                         |                    |
| Scribe             | 12    | 025         | 080                     | 003                |
| Scribe             | 12    | 001         | 080                     | 004                |

|                   |       | Part | Type<br>Style | Keyboard |
|-------------------|-------|------|---------------|----------|
| Type Style Name   | Pitch | No.  | ID No.        | ID No.   |
| Script            | 12    | 145  | 084           | 002      |
| Script            | 12    | 034  | 084           | 003      |
| Script            | 12    | 090  | 084           | 005      |
| Manifold          | 10    | 140  | 014           | 002      |
| Manifold          | 10    | 028  | 014           | 003      |
| Manifold          | 10    | 010  | 014           | 005      |
| Orator            | 10    | 141  | 005           | 002      |
| Orator            | 10    | 060  | 005           | 003      |
| Orator            | 10    | 010  | 005           | 005      |
| Symbol*           | 10    | 061  |               | 200      |
| Symbol*           | 12    | 004  |               | 200      |
| Prestige Pica     | 10    | 172  | 012           | 017      |
| Bookface Academic | 10    | 174  | 015           | 018      |
| Prestige Elite    | 12    | 195  | 086           | 019      |
|                   |       |      |               |          |

\*The Symbol printer elements do not require a special type style. Use the one that is available for your keyboard.

## NON-U.S. TYPESTYLES

| Type Style Name | Pitch | Part<br>No. | Type<br>Style<br>ID No. | Keyboard<br>ID No. |
|-----------------|-------|-------------|-------------------------|--------------------|
| -);             |       |             |                         |                    |
| Adjutant        | 12    | 129         | 095                     | 036                |
| Advocate        | 10    | 003         | 001                     | 024                |
| Advocate        | 10    | 541         | 001                     | 032                |
| Advocate        | 10    | 774         | 001                     | 038                |
| Advocate        | 10    | 821         | 001                     | 042                |
| Advocate        | 10    | 821         | 001                     | 080                |
| Advocate        | 10    | 881         | 001                     | 044                |
| Advocate        | 10    | 701         | 001                     | 046                |
| Advocate        | 10    | 621         | 001                     | 052                |
| Advocate        | 10    | 661         | 001                     | 054                |
| Advocate        | 10    | 661         | 001                     | 056                |
| Advocate        | 10    | 581         | 001                     | 066                |
| Advocate        | 10    | 993         | 001                     | 086                |
| Advocate        | 10    | 968         | 001                     | 090                |
| Advocate        | 10    | 970         | 001                     | 094                |
|                 |       |             |                         |                    |

|                   |       | Part | Type<br>Style | Keyboard |
|-------------------|-------|------|---------------|----------|
| Type Style Name   | Pitch | No.  | ID No.        | ID No.   |
| Artisan 12-72     | 12    | 062  | 081           | 024      |
| Artisan 12-72     | 12    | 835  | 081           | 042      |
| Artisan 12-72     | 12    | 635  | 081           | 052      |
| Artisan 12-72     | 12    | 855  | 081           | 062      |
| Artisan 12-72     | 12    | 982  | 081           | 086      |
| Artisan 12-72     | 12    | 984  | 081           | 094      |
| Auto Elite        | 12    | 208  | 082           | 036      |
| Bookface Academic | 10    | 602  | 015           | 066      |
| Courier 12        | 12    | 200  | 085           | 024      |
| Courier 12        | 12    | 054  | 085           | 032      |
| Courier 12        | 12    | 836  | 085           | 042      |
| Courier 12        | 12    | 894  | 085           | 044      |
| Courier 12        | 12    | 714  | 085           | 046      |
| Courier 12 Italic | 12    | 559  | 092           | 032      |
| Courier 12 Italic | 12    | 133  | 092           | 036      |
| Courier 12 Italic | 12    | 660  | 092           | 094      |
| Courier 72        | 10    | 040  | 011           | 024      |
| Courier 72        | 10    | 547  | 011           | 032      |
| Courier 72        | 10    | 827  | 011           | 042      |
| Courier 72        | 10    | 887  | 011           | 044      |
| Courier 72        | 10    | 707  | 011           | 046      |
| Courier 72        | 10    | 747  | 011           | 048      |
| Courier 72        | 10    | 587  | 011           | 066      |
| Courier 72        | 10    | 952  | 011           | 074      |
| Courier 72        | 10    | 921  | 011           | 082      |
| Courier 72        | 10    | 919  | 011           | 086      |
| Courier 72        | 10    | 918  | 011           | 090      |
| Courier 72        | 10    | 998  | 011           | 200      |
| Delegate          | 10    | 002  | 002           | 024      |
| Delegate          | 10    | 542  | 002           | 032      |
| Delegate          | 10    | 822  | 002           | 042      |
| Delegate          | 10    | 822  | 002           | 080      |
| Dual Gothic       | 12    | 551  | 090           | 032      |
| Dual Gothic       | 12    | 831  | 090           | 042      |
| Dual Gothic       | 12    | 831  | 090           | 080      |
| Elite 72          | 12    | 939  | 083           | 026      |
| Elite 72          | 12    | 543  | 083           | 032      |
| Elite 72          | 12    | 823  | 083           | 042      |

| Type Style Name   | Pitch | Part<br>No. | Type<br>Style<br>ID No. | Keyboard<br>ID No. |
|-------------------|-------|-------------|-------------------------|--------------------|
| Elite 72          | 12    | 703         | 083                     | 046                |
| Elite 72          | 12    | 773         | 083                     | 048                |
| Elite 72          | 12    | 623         | 083                     | 052                |
| Elite 72          | 12    | 823         | 083                     | 080                |
| Elite 72          | 12    | 663         | 083                     | 054                |
| Elite 72          | 12    | 663         | 083                     | 056                |
| Elite 72          | 12    | 583         | 083                     | 066                |
|                   |       |             |                         |                    |
| Large Elite       | 12    | 161         | 089                     | 036                |
| Letter Gothic     | 12    | 063         | 087                     | 024                |
| Letter Gothic     | 12    | 553         | 087                     | 032                |
| Letter Gothic     | 12    | 833         | 087                     | 042                |
| Letter Gothic     | 12    | 833         | 087                     | 080                |
| Letter Gothic     | 12    | 893         | 087                     | 044                |
| Letter Gothic     | 12    | 138         | 087                     | 036                |
| Letter Gothic     | 12    | 641         | 087                     | 094                |
|                   |       |             | 0.0.1                   |                    |
| Light Italic      | 12    | 552         | 091                     | 032                |
| Light Italic      | 12    | 780         | 091                     | 038                |
| Light Italic      | 12    | 832         | 091                     | 042                |
| Light Italic      | 12    | 832         | 091                     | 080                |
| Light Italic      | 12    | 892         | 091                     | 044                |
| Light Italic      | 12    | 712         | 091                     | 046                |
| Light Italic      | 12    | 752         | 091                     | 048                |
| Light Italic      | 12    | 632         | 091                     | 052                |
| Light Italic      | 12    | 672         | 091                     | 054                |
| Light Italic      | 12    | 672         | 091                     | 056                |
| Light Italic      | 12    | 852         | 091                     | 062                |
| Light Italic      | 12    | 962         | 091                     | 082                |
| Light Italic      | 12    | 962         | 091                     | 084                |
| Light Italic      | 12    | 640         | 091                     | 086                |
| Light Italic      | 12    | 987         | 091                     | 094                |
| Pica 72           | 10    | 937         | 020                     | 026                |
| Pica 72           | 10    | 544         | 020                     | 032                |
| Pica 72           | 10    | 824         | 020                     | 042                |
| Pica 72           | 10    | 614         | 020                     | 086                |
| Prestige Elite 72 | 12    | 033         | 086                     | 016                |
| Prestige Elite 72 | 12    | 041         | 086                     | 024                |
| Prestige Elite 72 | 12    | 545         | 086                     | 032                |
| Prestige Elite 72 | 12    | 784         | 086                     | 038                |
| Prestige Elite 72 | 12    | 825         | 086                     | 042                |
| Prestige Elite 72 | 12    | 885         | 086                     | 044                |
| Prestige Elite 72 | 12    | 585         | 086                     | 066                |
| TTESCIRE DITLE /2 | 12    | 505         | 000                     |                    |

| Type Style Name | Pitch | Part<br>No. | Type<br>Style<br>ID No. | Keyboard<br>ID No. |
|-----------------|-------|-------------|-------------------------|--------------------|
| Prestige Pica   | 10    | 198         | 012                     | 024                |
|                 |       |             |                         | 024                |
| Prestige Pica   | 10    | 123         | 012                     | 036                |
| Scribe          | 12    | 018         | 080                     | 024                |
| Scribe          | 12    | 546         | 080                     | 032                |
| Scribe          | 12    | 826         | 080                     | 042                |
| Scribe          | 12    | 902         | 080                     | 074                |
|                 |       |             |                         |                    |
| Script          | 12    | 548         | 084                     | 032                |
| Script          | 12    | 777         | 084                     | 038                |
| Script          | 12    | 708         | 084                     | 046                |
| Script          | 12    | 748         | 084                     | 048                |
| Script          | 12    | 628         | 084                     | 052                |
| Script          | 12    | 668         | 084                     | 054                |
| Script          | 12    | 668         | 084                     | 056                |
| Script          | 12    | 848         | 084                     | 062                |
| Orator          | 10    |             | 005                     | 000                |
|                 | 10    | 557         | 005                     | 032                |
| Orator          | 10    | 897         | 005                     | 044                |
| Orator          | 10    | 757         | 005                     | 048                |
| Orator          | 10    | 637         | 005                     | 052                |
| Orator          | 10    | 661         | 005                     | 086                |
| Orator          | 10    | 630         | 005                     | 094                |

# APPENDIX B. IBM 5215 PRINTER MESSAGE DESCRIPTIONS

The following chart lists the message numbers and the corresponding type styles and part numbers needed when the message, <u>Put on Printer Element xxx-xxx</u>, appears on the display.

For additional information on this chart, refer to "Changing Your Program Diskette to Match Your Printer Elements and Keyboard Numbers" in the <u>IBM</u> Displaywriter System Operator Training Book 2 -- Selectable Topics.

| Message | Type Style Name | Part No. |
|---------|-----------------|----------|
| 001-002 | Advocate        | 130      |
| 001-003 | Advocate        | 036      |
| 001-004 | Advocate        | 050      |
| 001-024 | Advocate        | 003      |
| 001-032 | Advocate        | 541      |
| 001-038 | Advocate        | 774      |
| 001-042 | Advocate        | 821      |
| 001-080 | Advocate        | 821      |
| 001-044 | Advocate        | 881      |
| 001-046 | Advocate        | 701      |
| 001-052 | Advocate        | 621      |
| 001-054 | Advocate        | 661      |
| 001-056 | Advocate        | 661      |
| 001-066 | Advocate        | 581      |
| 001-086 | Advocate        | 993      |
| 001-090 | Advocate        | 968      |
| 001-094 | Advocate        | 970      |
| 002-002 | Delegate        | 135      |
| 002-036 | Delegate        | 135      |
| 002-003 | Delegate        | 035      |
| 002-004 | Delegate        | 070      |
| 002-005 | Delegate        | 093      |
| 002-024 | Delegate        | 002      |
| 002-032 | Delegate        | 542      |
| 002-042 | Delegate        | 822      |
| 002-080 | Delegate        | 822      |
| 005-002 | Orator          | 141      |
| 005-003 | Orator          | 060      |
| 005-005 | Orator          | 010      |
| 005-032 | Orator          | 557      |
| 005-044 | Orator          | 897      |
| 005-048 | Orator          | 757      |
| 005-052 | Orator          | 637      |

| Message | Type Style Name    | Part No. |
|---------|--------------------|----------|
| 005-086 | Orator             | 661      |
| 005-094 | Orator             | 630      |
|         |                    |          |
| 011-002 | Courier 72         | 134      |
| 011-003 | Courier 72         | 029      |
| 011-004 | Courier 72         | 015      |
| 011-005 | Courier 72         | 093      |
| 011-006 | Courier 72         | 051      |
| 011-007 | Courier 72         | 177      |
| 001-008 | Courier 72         | 178      |
| 011-024 | Courier 72         | 040      |
| 011-032 | Courier 72         | 547      |
| 011-042 | Courier 72         | 827      |
| 011-044 | Courier 72         | 887      |
| 011-046 | Courier 72         | 707      |
| 011-048 | Courier 72         | 747      |
| 011-066 | Courier 72         | 587      |
| 011-074 | Courier 72         | 952      |
| 011-082 | Courier 72         | 921      |
| 011-086 | Courier 72         | 919      |
| 011-090 | Courier 72         | 090      |
| 011-200 | Courier 72         | 200      |
|         |                    |          |
| 012-002 | Prestige Pica      | 123      |
| 012-036 | Prestige Pica      | 123      |
| 012-024 | Prestige Pica      | 198      |
| 012-007 | Prestige Pica      | 181      |
|         |                    |          |
| 014-002 | Manifold           | 140      |
| 014-003 | Manifold           | 028      |
| 014-005 | Manifold           | 101      |
|         |                    |          |
| 015-002 | Bookface Academic  | 158      |
| 015-066 | Bookface Academic  | 602      |
| 020-002 | Pica 72            | 142      |
| 020-002 | Pica 72<br>Pica 72 | 027      |
| 020-005 | Pica 72            | 017      |
| 020-008 | Pica 72            | 012      |
| 020-026 | Pica 72            | 947      |
| 020-032 | Pica 72            | 544      |
| 020-042 | Pica 72            | 824      |
| 020-086 | Pica 72            | 614      |
| 520 000 |                    | 011      |
| 080-002 | Scribe             | 744      |
| 080-003 | Scribe             | 025      |
| 080-004 | Scribe             | 018      |
| 080-032 | Scribe             | 546      |
|         |                    |          |

| Message | Type Style Name | Part No. |
|---------|-----------------|----------|
| 080-042 | Scribe          | 007      |
|         |                 | 826      |
| 080-074 | Scribe          | 902      |
| 081-002 | Artisan 12-72   | 131      |
| 081-003 | Artisan 12-72   | 055      |
| 081-004 | Artisan 12-72   | 053      |
| 001-024 | Artisan 12-72   | 062      |
| 081-042 | Artisan 12-72   | 835      |
| 081-052 | Artisan 12-72   | 635      |
| 081-062 | Artisan 12-72   | 855      |
| 081-082 |                 |          |
|         |                 | 982      |
| 081-094 | Artisan 12-72   | 984      |
| 082-002 | Auto Elite      | 208      |
| 082-036 | Auto Elite      | 208      |
|         |                 |          |
| 083-002 | Elite 72        | 137      |
| 083-003 | Elite 72        | 026      |
| 083-004 | Elite 72        | 007      |
| 083-026 | Elite 72        | 503      |
| 083-032 | Elite 72        | 543      |
| 083-042 | Elite 72        | 823      |
| 083-046 | Elite 72        | 703      |
| 083-048 | Elite 72        | 773      |
| 083-052 | Elite 72        | 623      |
| 083-054 | Elite 72        | 663      |
| 083-056 | Elite 72        | 663      |
| 083-066 | Elite 72        | 583      |
| 083-080 | Elite 72        | 823      |
| 083-086 | Elite 72        | 939      |
|         |                 |          |
| 084-002 | Script          | 145      |
| 084-003 | Script          | 034      |
| 084-005 | Script          | 090      |
| 084-032 | Script          | 548      |
| 084-038 | Script          | 777      |
| 084-046 | Script          | 708      |
| 084-048 | Script          | 748      |
| 084-052 | Script          | 628      |
| 084-054 | Script          | 668      |
| 084-056 | Script          | 668      |
| 084-062 | Script          | 848      |
| 085-002 | Courier 12      | 132      |
| 085-003 | Courier 12      | 068      |
| 085-004 | Courier 12      | 067      |
| 085-024 | Courier 12      | 200      |
| 085-032 | Courier 12      | 554      |
| 005 052 | Sourier 12      | 554      |

| Message | Type Style Name | Part No. |
|---------|-----------------|----------|
| 085-042 | Courier 12      | 836      |
| 085-044 | Courier 12      | 894      |
| 085-046 | Courier 12      | 714      |
| 005-040 | courrer 12      | /14      |
| 086-002 | Prestige Elite  | 143      |
| 086-003 | Prestige Elite  | 033      |
| 086-004 | Prestige Elite  | 012      |
| 086-006 | Prestige Elite  | 049      |
| 086-007 | Prestige Elite  | 179      |
| 086-008 | Prestige Elite  | 180      |
| 086-019 | Prestige Elite  | 033      |
| 086-024 | Prestige Elite  | 041      |
| 086-038 | Prestige Elite  | 575      |
| 086-042 | Prestige Elite  | 825      |
| 086-044 | Prestige Elite  | 885      |
| 086-066 | Prestige Elite  | 585      |
|         |                 |          |
| 087-002 | Letter Gothic   | 138      |
| 087-003 | Letter Gothic   | 039      |
| 087-004 | Letter Gothic   | 005      |
| 087-024 | Letter Gothic   | 063      |
| 087-032 | Letter Gothic   | 553      |
| 087-036 | Letter Gothic   | 136      |
| 087-042 | Letter Gothic   | 833      |
| 087-044 | Letter Gothic   | 893      |
| 087-080 | Letter Gothic   | 833      |
| 087-094 | Letter Gothic   | 641      |
|         | T               | 1/1      |
| 089-002 | Large Elite     | 161      |
| 089-036 | Large Elite     | 161      |
| 090-002 | Dual Gothic     | 136      |
| 090-003 | Dual Gothic     | 021      |
| 090-004 | Dual Gothic     | 020      |
| 090-032 | Dual Gothic     | 551      |
| 090-042 | Dual Gothic     | 831      |
| 090-080 | Dual Gothic     | 831      |
| 091-002 | Light Italic    | 139      |
| 091-003 | Light Italic    | 032      |
| 091-006 | Light Italic    | 007      |
| 091-032 | Light Italic    | 552      |
| 091-038 | Light Italic    | 780      |
| 091-042 | Light Italic    | 832      |
| 091-080 | Light Italic    | 832      |
| 091-044 | Light Italic    | 892      |
| 091-046 | Light Italic    | 712      |
| 091-048 | Light Italic    | 752      |
| 071 040 | Light Ituilt    | 152      |

| Message | Type Style Name | Part No. |
|---------|-----------------|----------|
| 091-052 | Light Italic    | 632      |
| 091-054 | Light Italic    | 672      |
| 091-056 | Light Italic    | 672      |
| 091-062 | Light Italic    | 852      |
| 091-082 | Light Italic    | 962      |
| 091-084 | Light Italic    | 962      |
| 091-086 | Light Italic    | 640      |
| 091-094 | Light Italic    | 987      |
| 092-002 | Courier Italic  | 133      |
| 092-036 | Courier Italic  | 133      |
| 092-003 | Courier Italic  | 086      |
| 092-004 | Courier Italic  | 085      |
| 092-032 | Courier Italic  | 559      |
| 092-094 | Courier Italic  | 660      |
| 095-002 | Adjutant        | 129      |
| 095-036 | Adjutant        | 129      |
| 095-003 | Adjutant        | 031      |
| 095-004 | Adjutant        | 030      |

This page is left blank intentionally.

# APPENDIX C. IBM 5215 PRINTER SPECIFICATIONS

## TYPE STYLES

See "Appendix A. IBM 5215 Printer Element Descriptions" for available type styles.

## PAPER SPECIFICATIONS

Manually-fed Paper can be up to 381.0 mm (15 inches) wide with a 317.5 mm (12.5 inch) writing line.

#### Paper Types

Continuous-form paper may be either single-part (without carbon copies) or multi-part (with carbon copies).

**Note:** When using multi-part continuous forms, all "plies" (copies and carbon paper) must be "positively" fastened at one edge so that they do not separate before reaching the exit tractor drive pins. "Positive" fastening refers to the optional secure fastening methods available from most major forms-manufacturing companies.

#### Paper Sizes

Continuous paper measuring 133.35 to 333.5 mm (5.25 to 13.13 inches) pin-to-pin can be used, depending on the width of the Pin-Feed Platen. Pin-Feed Platens are available in the following widths (pin-to-pin):

- 133.4 mm (5.3 inches)
- 152.4 mm (6.0 inches)
- 190.5 mm (7.5 inches)
- 203.2 mm (8.0 inches)
- 228.6 mm (9.0 inches)
- 238.1 mm (9.4 inches)
- 250.8 mm (9.9 inches)
- 254.0 mm (10.0 inches)
- 257.2 mm (10.1 inches)
- 285.8 mm (11.3 inches)

- 292.1 mm (11.5 inches)
- 317.5 mm (12.5 inches)
- 333.4 mm (13.1 inches)

Note: The acceptable form width is 12.7 mm (0.5 inches) wider than the pin-to-pin width. The writing line will be 6.35 mm (0.25 inch) less than the pin-to-pin width.

# RECOMMENDED ENVIRONMENT FOR THE PIN-FEED PLATEN

Temperature: 15.5° to 29.4° C (60° to 90° F)

Humidity: 30 to 65 percent relative humidity

# APPENDIX D. IBM 5218/IBM 5228 PRINTWHEEL PRINTER TYPE STYLES/PRINTWHEELS

The following is a list of type styles/printwheels that are available on the IBM 5218/IBM 5228 Printwheel Printer.

Periodically new type styles/printwheels are announced. Consult your IBM marketing representative for the most up-to-date list.

COURIER (10 Pitch)

ABCDEFGHIJKLMNOPQRSTUVWXYZ abcdefghijklmnopqrstuvwxyz °!@#\$%¢&\*()\_+[½<sup>3</sup>":?.,¶±1234567890-=]½<sup>2</sup>';/.,§

PRESTIGE PICA (10 pitch)

ABCDEFGHIJKLMNOPQRSTUVWXYZ abcdefghijklmnopqrstuvwxyz °!@#\$%¢&\*()\_+[½<sup>3</sup>":?.,¶±1234567890-=]½<sup>2</sup>';/.,§

ARTISAN (10 pitch)

ABCDEFGHIJKLMNOPQRSTUVWXYZ abcdefghijklmnopqrstuvwxyz °!@#\$%¢&<sup>×</sup>() +[¼<sup>3</sup>":?.,¶±1234567890-=]½<sup>2</sup>';/.,§

COURIER (12 pitch)

ABCDEFGHIJKLMNOPQRSTUVWXYZ abcdefghijklmnopqrstuvwxyz °!@#\$%¢&\*()\_+[½<sup>3</sup>":?.,¶±1234567890-=]½<sup>2</sup>';/.,§

| PRESTIGE ELITE (12 pitch) | ABCDEFGHIJKLMNOPQRSTUVWXYZ<br>abcdefghijklmnopqrstuvwxyz<br>°!@#\$%¢&*()_+[½ <sup>3</sup> ":?.,¶±1234567890-=]½ <sup>2</sup> ';/.,§                                                       |
|---------------------------|----------------------------------------------------------------------------------------------------|
| LETTER GOTHIC (12 pitch)  | ABCDEFGHIJKLMNOPQRSTUVWXYZ<br>abcdefghijklmnopqrstuvwxyz<br>°!@#\$%¢&*()_+[¼³":?.,¶±1234567890-=]½²';/.,§                                                                                 |
| BOLDFACE (PSM)            | ABCDEFGHIJKLMNOPQRSTUVWXYZ<br>abcdefghijklmnopqrstuvwxyz<br>°!@#\$%¢&*()_+[¼ <sup>3</sup> ":?.,¶±1234567890-=]½ <sup>2</sup> ';/.,§                                                       |
| ESSAY (PSM)               | ABCDEFGHIJKLMNOPQRSTUVWXYZ<br>abcdefghijklmnopqrstuvwxyz<br>°!@#\$%¢&*()_+[¼³":?.,¶±1234567890-=]½²';/.,§                                                                                 |
| MODERN (PSM)              | ABCDEFGHIJKLMNOPQRSTUVWXYZ<br>abcdefghijklmnopqrstuvwxyz<br>°!@#\$%¢&*()_+[ <sup>1</sup> / <sub>4</sub> <sup>3</sup> ":?.,\$±1234567890-=] <sup>1</sup> / <sub>2</sub> <sup>2</sup> ;/.,§ |
| SYMBOL 1                  | ∇≧ΨΦχΠΛ¶↑>§{∂©<θΓΘΣζΞ∝ΔΞΤψ<br>αβ≃φεπλη†,κ}μνοργℓστξ×δ←υ→<br>_√ Ωω® <sup>ϚΓΓΛ∫</sup> _∞σ↓∿•^∫ι`,± <sup>1234567890</sup> -∠♀ι≭÷"ι`´≦                                                        |

# SYMBOL 2

```
αβ≅φεπλη<sup>+</sup>θκ}μνοργℓστξ×δ+υ→∇≥ΨΦχΠΛ¶↑^§{∂©,θΓΘΣζΞ∝ΔΞΤψ<sup>0</sup>123456789
`±_□≤"\$°≠.´÷<sup>></sup>ι∫-®<sup>ζ</sup>Ω~-σ")]ω[√∞(~+°
```

SYMBOL 3

αβ≃φεπλη⊥θκ}μνοργℓστξ×δ←υ→∇≥ΨΦχΠΛØ↑>¤{∂©<θΓΘΣζΞ∝ΔΞΥψ<sup>0123456789</sup> |+¯□≤ε∖η └≠・┬÷<sup>></sup>ι∫−®<sup>ζ</sup>Ω~-┘ ⊦™<sub>Γ</sub>ωҌ√∞∥ℝ↓|

PRESTIGE 15

abcdefghijklmnopqrstuvwxyzABCDEFGHIJKLMNOPQRSTUVWXYZO123456789 ,±°½§¶c]<sup>32</sup>"=':.?\_%,#/-[;)\*\$&!+(.½@

RHETORIC (10 pitch)

ABCDEFGHIJKLMNOPQRSTUVWXYZABCDEFGHIJKLMNOPQRSTUVWXYZ0123456789 ,±°½§¶¢]<sup>3</sup>2"=':,?\_%,#/-[;)\*\$&!+(,↓a

**GOTHIC 15** 

abcdefghijklmnopqrstuvwxyzABCDEFGHIJKLMNOPQRSTUVWXYZO123456789 ,±°½§¶¢]<sup>32</sup>"=':.?\_%,#/-[;)\*\$&!+(.¼@

148 IBM Displaywriter System Printer Guide

# APPENDIX E. IBM 5218/IBM 5228 PRINTWHEEL PRINTER PRINTWHEEL DESCRIPTIONS

The following chart lists the printwheel type styles currently available.

Use this chart when changing the program diskette to match your primary printwheel. For practice using this chart, refer to "Topic 24. Changing Your Program Diskette to Match Your Printwheel and Keyboard Number," in the <u>IBM</u> Displaywriter System Operator Training Book 2 - Selectable Topics.

| Type Style Name | Pitch | Type Style<br>ID Number |
|-----------------|-------|-------------------------|
| Artisan         | 10    | 013                     |
| Boldface        | PSM   | 159                     |
| Courier 10      | 10    | 011                     |
| Courier 12      | 12    | 085                     |
| Essay           | PSM   | 160                     |
| Gothic          | 15    | 719                     |
| Letter Gothic   | 12    | 087                     |
| Modern          | PSM   | 158                     |
| Prestige        | 15    | 655                     |
| Prestige Elite  | 12    | 086                     |
| Prestige Pica   | 10    | 012                     |
| Rhetoric        | 10    | 736                     |
| Symbol 1*       |       | 637                     |
| Symbol 2*       |       | 734                     |
| Symbol 3*       |       | 735                     |
|                 |       |                         |

\*The Symbol printwheels do not require a special type style number. (You can use the type style number currently in the LINE FORMAT menu.)

Foreign language printwheels are also available in various type styles.

This page is intentionally left blank.

# APPENDIX F. IBM 5218/IBM 5228 PRINTWHEEL PRINTER MESSAGE DESCRIPTIONS

The following chart lists the message numbers and the corresponding type style names and re-order numbers needed when the message, <u>Put on Printer Element</u> <u>XXX-XXX</u>, appears on the display.

|         |                 | Re-order |       |
|---------|-----------------|----------|-------|
| Message | Type Style Name | Number   | Pitch |
| 011-001 | Courier 10      | 1439511  | 10    |
| 012-001 | Prestige Pica   | 1439503  | 10    |
| 013-001 | Artisan 10      | 1439520  | 10    |
| 085-001 | Courier 12      | 1439523  | 12    |
| 086-001 | Prestige Elite  | 1439502  | 12    |
| 087-001 | Letter Gothic   | 1439514  | 12    |
| 158-001 | Modern          | 1439517  | PSM   |
| 159-001 | Boldface        | 1439504  | PSM   |
| 160-001 | Essay           | 1439526  | PSM   |
| 734-001 | Symbol 2        | 1439734  |       |
| 637-001 | Symbol 1        | 1439637  |       |
| 655-001 | Prestige        | 1439655  | 15    |
| 719-001 | Gothic          | 1439719  | 15    |
| 735-001 | Symbol 3        | 1439735  |       |
| 736-001 | Rhetoric        | 1439736  | 10    |
|         |                 |          |       |

For ease in determining the pitch of your printwheels, all 10-pitch printwheels are red, all 12-pitch printwheels are green, all 15-pitch printwheels are blue, and all PSM (proportional) printwheels are orange.

This page is intentionally left blank.

# APPENDIX G. IBM 5218/IBM 5228 PRINTWHEEL PRINTER PAPER SPECIFICATIONS

# TRACTOR FEED PAPER TYPES

Continuous-form paper can be either single-part (without carbon copies) or multi-part (with carbon copies).

Note: When using multi-part, continuous-form, pin-feed paper, all "plies" must be "positively" fastened at one edge so that they do not separate before reaching the exit tractor drive pins. "Positive" fastening refers to the optional, secure fastening method available from major forms-manufacturing companies.

# TRACTOR FEED PAPER SIZES

| Width :    | 50.8 mm (2 inches) to 368.3 mm (14.5 inches) pin to pin (5218).<br>50.8 mm (2 inches) to 445 mm (17.5 inches) pin to pin (5228).                                  |
|------------|----------------------------------------------------------------------------------------------------|
| Weight:    | Single-part Forms: 60 to 90 $g/m^2$ (16 to 24 pounds). Multipart forms: individual plies of 45 to 90 $g/m^2$ (12-24 pounds).                                      |
| Copies:    | Maximum number of copies is one original and five copies (5218).<br>The 5228 is limited to one original and two copies if the forms<br>width exceeds 14.5 inches. |
| Thickness: | Maximum thickness for an original and copies, including carbons is                                                                                                |

**Note:** Multi-part forms should be tested before quantity ordering since some manufactured five- and six-part forms may exceed the maximum allowable thickness

# SHEET-FEED RECOMMENDED PAPER COMPOSITION

0.6 mm (0.024 inches).

Plain bond paper of either:

• No. 1 sulphite (100% chemical wood pulp)

and may cause paper feeding problems.

- 25% cotton content
- 50% cotton content
- 100% cotton content
- Paper made from recycled office paper

**Note:** Supplies and environment play an important role in proper machine operation. You are encouraged to work with your paper vendor to select acceptable paper for your application. Supplies should be stored in the same environment as the machine. If this is impractical, it is recommended that a small supply of paper be stored in the operating environment for at least 24 hours prior to the use. Proper paper selection and environmental conditions will help provide you with optimum machine performance.

## SHEET-FEED PAPER WEIGHTS

The following range of paper weights can be used in the sheet-feed devices:

• 60 to 90  $g/m^2$  (16 to 24 pounds)

Note: For optimum results, 75  $g/m^2$  (20 pound), 25% to 50% cotton content, plain bond paper is recommended.

## SHEET FEED PAPER SIZES

The following paper sizes can be fed:

148 mm x 210 mm (5.83 in. x 8.27 in.) Fed lengthwise only 178 mm x 267 mm (7.0 in. x 10.5 in.) Fed lengthwise only 182 mm x 257 mm (7.17 in. x 10.12 in.) Fed lengthwise only 184 mm x 267 mm (7.25 in. x 10.5 in.) Fed lengthwise only 191 mm x 267 mm (7.5 in. x 10.5 in.) Fed lengthwise only 197 mm x 273 mm (7.75 in. x 10.75 in.) 203 mm x 254 mm (8.0 in. x 10.0 in.) 203 mm x 267 mm (8.0 in. x 10.5 in.) 203 mm x 330 mm (8.0 in. x 10.5 in.) 203 mm x 330 mm (8.0 in. x 13.0 in.) Fed lengthwise only 210 mm x 297 mm (8.27 in. x 11.69 in.) 216 mm x 330 mm (8.5 in. x 13.0 in.) Fed lengthwise only 216 mm x 356 mm (8.5 in. x 14.0 in.) Fed lengthwise only 250 mm x 353 mm (9.84 in. x 13.9 in.) Fed lengthwise only 257 mm x 364 mm (10.12 in. x 14.33 in.) Fed lengthwise only

# SHEET-FEED PAPER LIMITATIONS

The following paper supplies cannot be used reliably in the sheet-feed devices and may cause paper jams:

- Coated paper
- Vellums
- Highly sized erasable bond paper
- Synthetic paper
- Translucents
- Multi-sheet forms (bound or unbound)
- Peel-off pressure-sensitive labels
- Some chemically treated paper (for example, paper used to make copies without carbon paper)
- Pre-printed forms that require a high degree of registration for character location
- Envelopes
- Card Stock
- Some pre-printed papers where the printing process results in either introducing chemicals which contaminate the feed mechanism components or change the paper frictional characteristics
- Paper with edges bonded together
- Dark colored paper.

# SHEET-FEED PAPER CONDITIONS

Paper in unsatisfactory condition will not feed reliably and may cause paper jams. The following can affect the use of the sheet-feed devices:

- Mixtures of paper sizes, types, or composition in the paper trays
- Paper embossed (raised lettering) over 0.5 mm (.020 in.)
- Poorly cut edges
- Curl in excess of 3.0 mm (0.118 in.)
- Rough or gummed surfaces
- Paper excessively damp or dry
- Dark colored paper
- Paper containing holes, perforations, cutouts or windows
- Folded paper
- Multi-part paper
- Paper with edges bonded together.

## PAPER STORAGE

Paper should be stored flat in the original package, and it should be removed from the paper trays at the end of the day.

For optimum operation, paper should be preconditioned not less than 24 hours (preferably in an open box) in the same room as the printer.

# FRONT EXIT SHEET FEED RECOMMENDED ENVELOPE WEIGHTS

The following range of envelope weights can be used in the Front Exit Sheet Feed.

• 60-90 gm/m<sup>2</sup> (16-24 lb.) bond

Note: For optimum results, 75  $gm/m^2$  (20 lb.) of sulfite or 25% cotton content plain bond is recommended.

#### FRONT EXIT SHEET FEED ENVELOPE SIZES

Number 7 3/498.4 mm x 190.5 mm (3.875 in. x 7.5 in.)Number 998.4 mm x 225.4 mm (3.875 in. x 8.875 in.)Number 10104.8 mm x 241.3 mm (4.125 in. x 9.5 in.)

Envelopes ranges are:

98.4 mm to 114.3 mm (3.875 in. to 4.5 in.) in width 190.5 mm to 241.3 mm (7.5 in. to 9.5 in.) in length

## FRONT EXIT SHEET ENVELOPE LIMITATIONS

- Envelopes with windows, holes, perforations, cutouts, or deep embossing
- Envelopes with side flaps
- Envelopes with flaps that extend more than 60 mm (2.36 in.) beyond the fold line.

## FRONT EXIT SHEET ENVELOPE CONDITIONS

- Envelopes that are stuck together
- Envelopes that will not stack flat
- Envelopes that are damaged or bent so that they are interlocked.

## ENVELOPE STORAGE

Envelopes should be stored in their original box, and the box should be stored on its end so that the envelopes lay flat. This minimizes envelope curl. At the end of the day envelopes should be removed from the front exit sheet feed and stored in their original box.

For optimum operation, envelopes should be preconditioned not less than 24 hours (preferably in an open box) in the same room as the printer.

# PAPER SPECIFICATION FOR MANUAL INSERTION

Paper meeting the following specifications is acceptable for use in the IBM 5218/IBM 5228 Printwheel Printer. Use of supplies outside of these specifications may result in unsatisfactory printing or feeding.

156 IBM Displaywriter System Printer Guide

Single Sheets

Width: 80-392 mm (3.15-15.4 inches) (5218) 80-483 mm (3.15-19 inches) (5228)

Weight:  $60-90 \text{ g/m}^2$  (16 to 24 pound bond)

Bound Forms with up to 6 parts

Width: 80-392 mm (3.15-15.4 inches)

Weight: 34-90 g/m<sup>2</sup> (9-24 pounds bond)

Total Maximum Thickness Including Carbons: 0.63 mm (0.025 inches)

Cut Sheet with up to 5 carbons

Width: 80-392 mm (3.15-15.4 inches)

Weight:  $34-90 \text{ g/m}^2$  (9-24 pound bond)

Total Maximum Thickness Including Carbons: 0.63 mm (0.025 inches)

## Other Applications

When inserting envelopes, self-adhesive labels, cards, etc., the appropriate width, thickness, and weight requirements for single sheet or multiple sheet forms apply. Envelopes with gummed flaps are permitted. Do not use envelopes with metal or string parts.

IBM Displaywriter System Printer Guide Order No. S544-0861-4

You may use this form to communicate your comments about this publication, its organization, or subject matter, with the understanding that IBM may use or distribute whatever information you supply in any way it believes appropriate without incurring any obligation to you. Your comments will be sent to the author's department for whatever review and action, if any, are deemed appropriate.

Note: Copies of IBM publications are not stocked at the location to which this form is addressed. Please direct any requests for copies of publications, or for assistance in using your IBM system, to your IBM representative or to the IBM branch office serving your locality.

| Possible to | opics for commen | nt are:      |              |        |           |            |
|-------------|------------------|--------------|--------------|--------|-----------|------------|
| Clarity     | Accuracy         | Completeness | Organization | Coding | Retrieval | Legibility |

If you wish a reply, give your name, company, mailing address, and date:

Note:

What is your occupation? .

Number of latest Newsletter associated with this publication: \_\_\_\_

Thank you for your cooperation. No postage stamp necessary if mailed in the U.S.A. (Elsewhere, an IBM office or representative will be happy to forward your comments or you may mail directly to the address in the Edition Notice on the back of the title page.)

Reader's Comment Form

| d and tape | Please Do Not Staple                                                                                                    | Fold and tape                                                   |
|------------|----------------------------------------------------------------------------------------------------|-----------------------------------------------------------------|
|            |                                                                                                    | NO POSTAGE<br>NECESSARY<br>IF MAILED<br>IN THE<br>UNITED STATES |
|            | BUSINESS REPLY MAIL<br>FIRST CLASS PERMIT NO. 40 ARMONK, NEW YORK                                                                                           |                                                                 |
|            | POSTAGE WILL BE PAID BY ADDRESSEE<br>International Business Machines Corporation<br>Department 506, Building 998<br>11400 Burnet Rd.<br>Austin, Texas 78758 |                                                                 |
|            |                                                                                                    |                                                                 |
| d and tape | Please Do Not Staple                                                                                                    | Fold and tape                                                   |
|            |                                                                                                    |                                                                 |

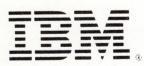

· · · · Cut or Fold Along Line ·

S544-0861-4 PN 6081974